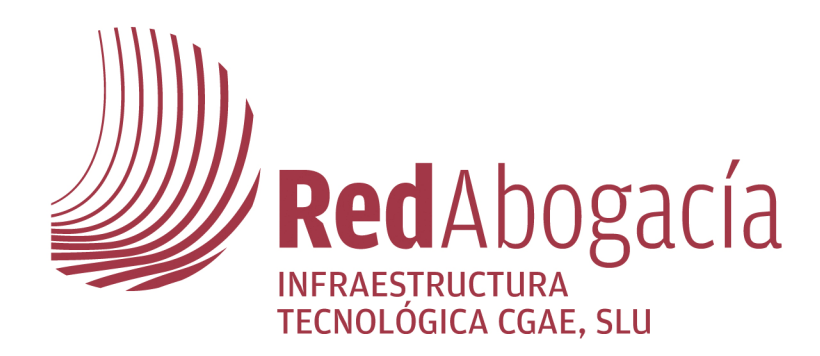

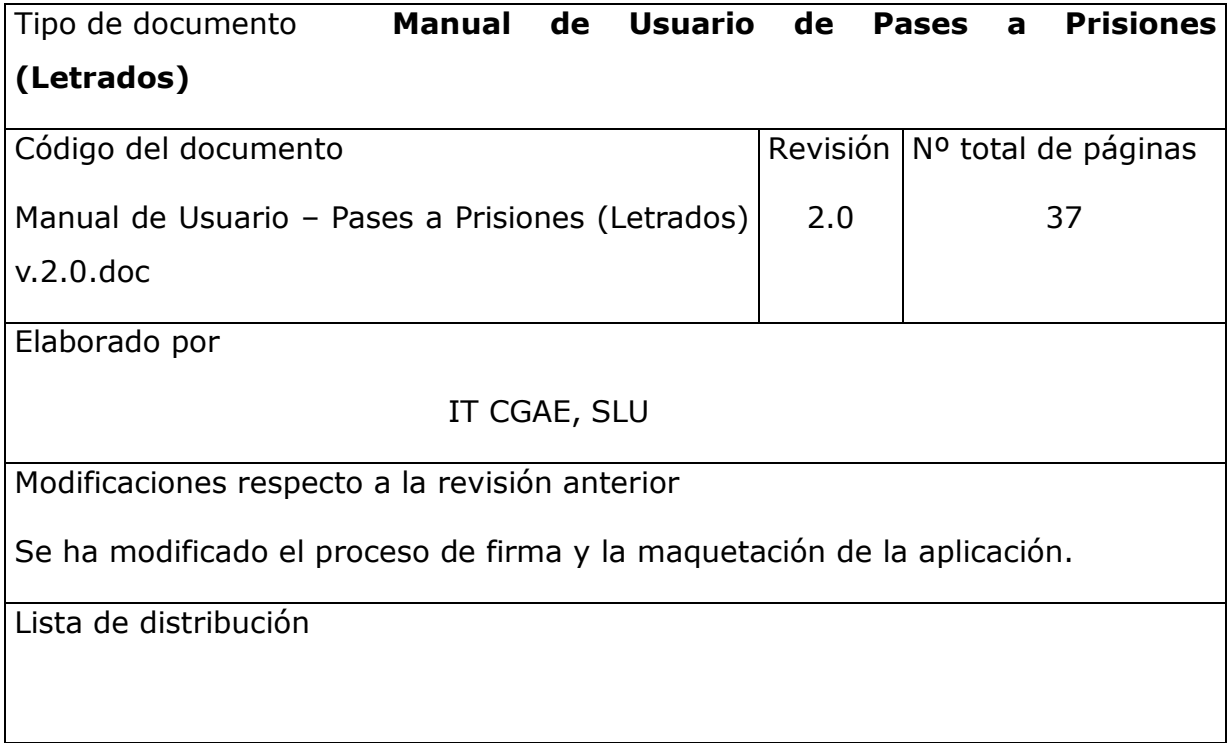

www.redabogacia.org

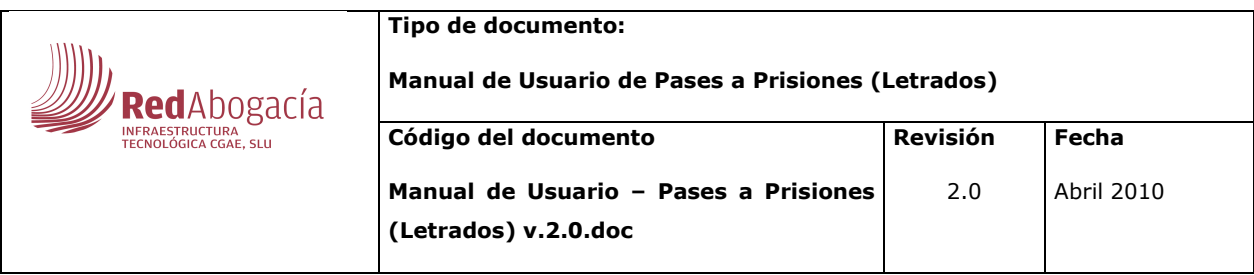

## ÍNDICE

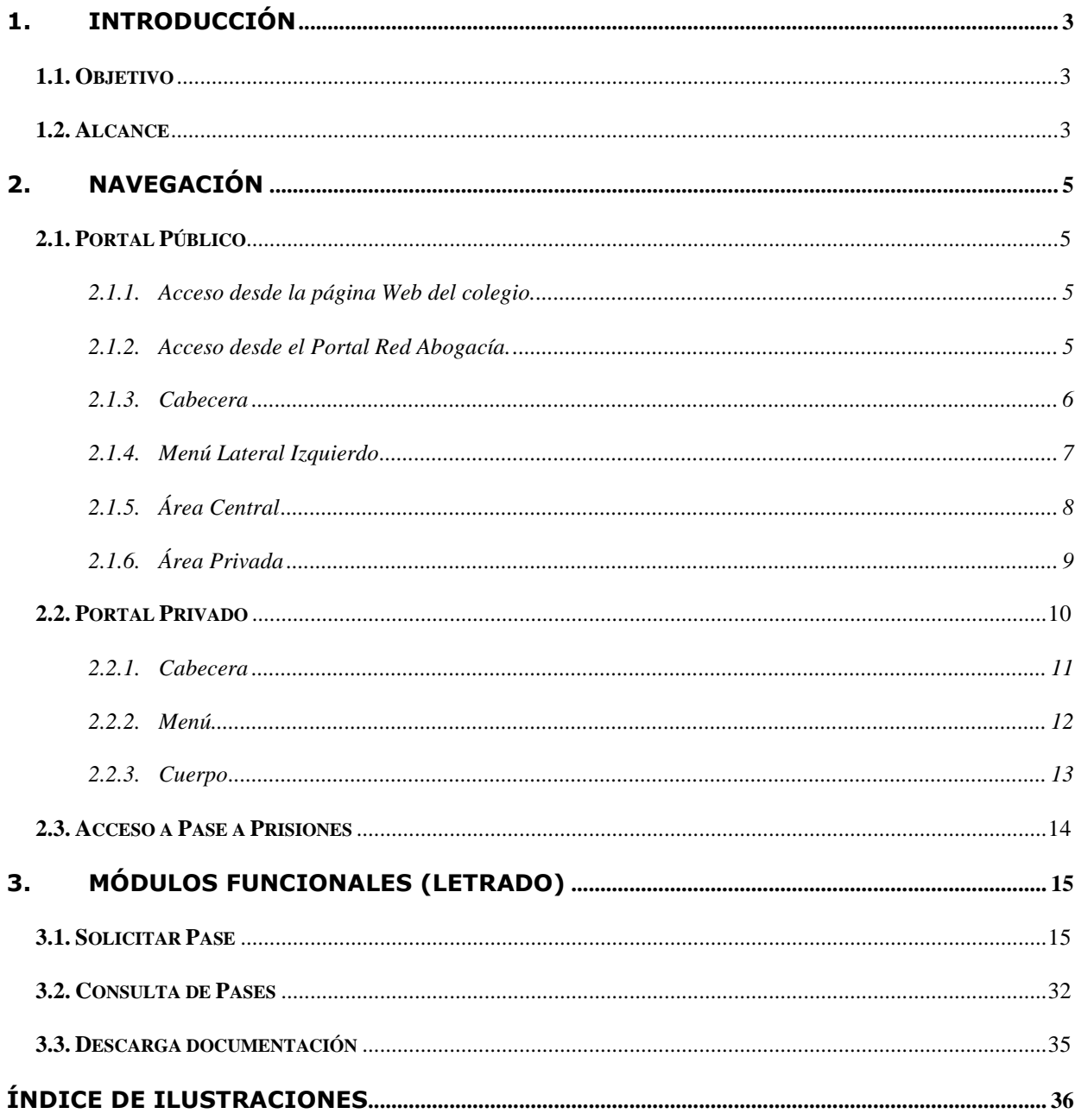

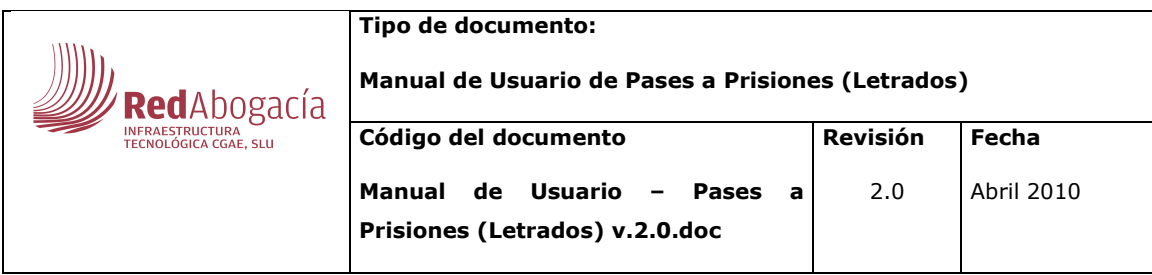

## **1.Introducción**

## **1.1. Objetivo**

El presente documento se elabora con el objetivo de definir la operativa de la funcionalidad de Gestión de Pases a Prisiones.

## **1.2. Alcance**

El documento va dirigido a los usuarios de la aplicación.

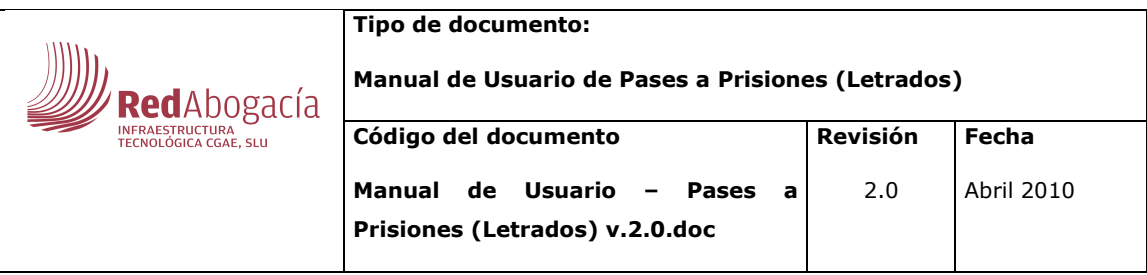

#### **Glosario**

#### **1.- Abreviaturas**

CGAE – Consejo General de la Abogacía Española

- ICA Ilustre Colegio de Abogados
- ACA Autoridad de Certificación de la Abogacía

RedAbogacía – Portal de Servicios Telemáticos Avanzados para el colectivo de Abogados

#### **2.- Conceptos**

Zona Pública - Parte del Portal Red de Abogacía accesible por cualquier usuario, esté o no autorizado (autenticado)

Zona Privada - Zona de cada ICA residente en el Portal y que tiene acceso restringido a los usuarios autorizados por dicho ICA. Una zona es un Consejo o un Colegio de Abogados

Área Universal - Parte de cada zona privada a la que tiene acceso cualquier usuario con un certificado válido para esa zona (bien porque sea de dicha zona o bien porque pertenezca a una zona autorizada por el administrador de zona)

Área Propia - Parte particularizada para cada ICA dentro de su zona privada y la que solo tienen acceso los usuarios autorizados

Módulo Funcional - Cada uno de los subsistemas, con funcionalidad propia, en que se subdivide el sistema principal (Portal Red Abogacía)

Funcionalidad - Cada una de las subdivisiones básicas e indivisibles de las que se compone un módulo funcional

Perfil - Conjunto de funcionalidades de un módulo funcional a las que se restringe el acceso

Rol - Conjunto de perfiles por sistema

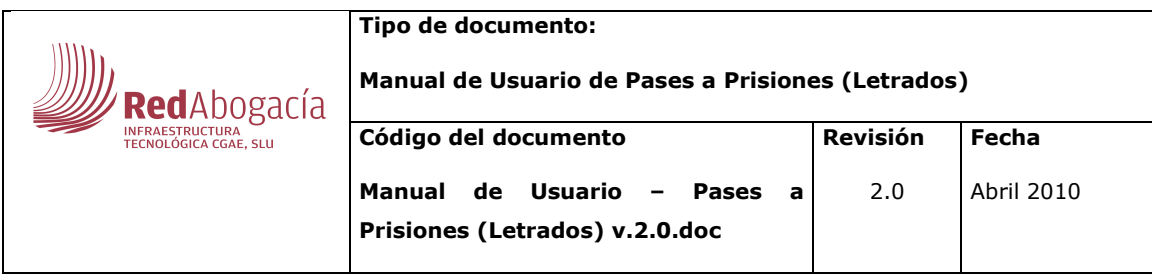

## **2.Navegación**

## **2.1. Portal Público**

#### **2.1.1. Acceso desde la página Web del colegio.**

En la página Web de cada colegio se habilitará un link que permitirá el acceso a la zona privada de ese colegio si se dispone de un certificado digital válido.

### **2.1.2. Acceso desde el Portal Red Abogacía.**

Al Portal Red de Abogacía se accede desde la URL http://www.redabogacia.org.

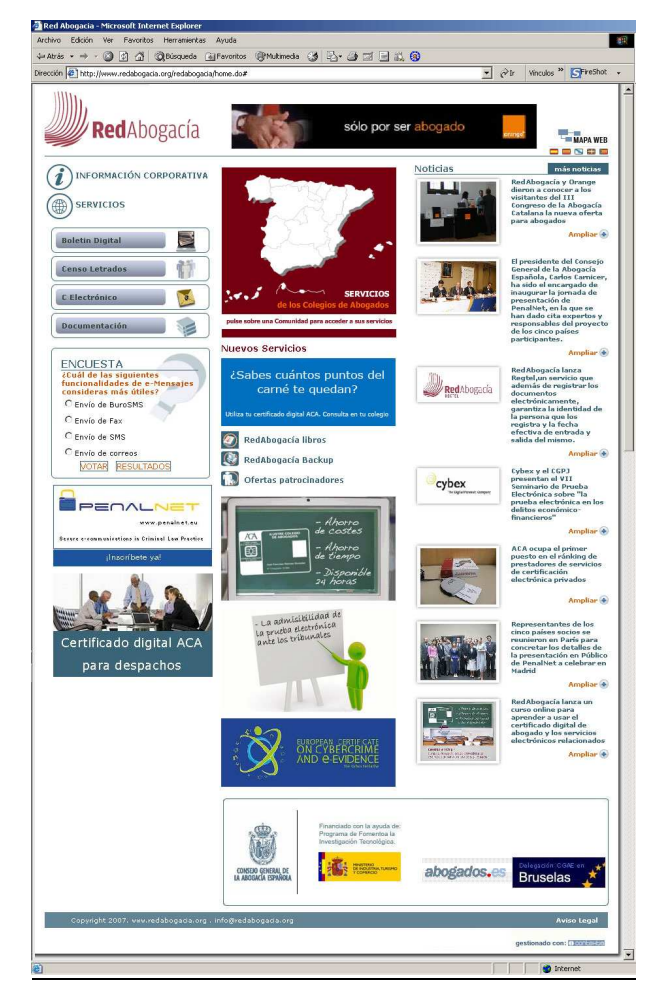

**Ilustración 1. Portal Público.** 

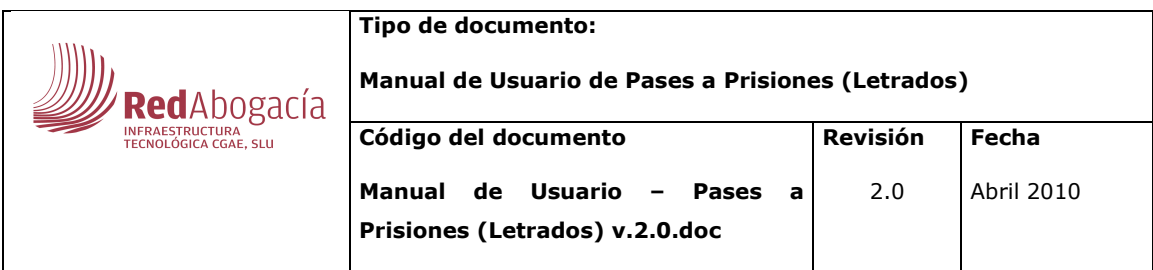

La página principal del portal tiene diferentes áreas:

- Cabecera
- Menú Lateral Izquierdo
	- Enlaces
	- Banners
	- Encuesta
- Área Central
	- Zona privada
	- Nuevos Servicios
	- Banners
	- Noticias

#### **2.1.3. Cabecera**

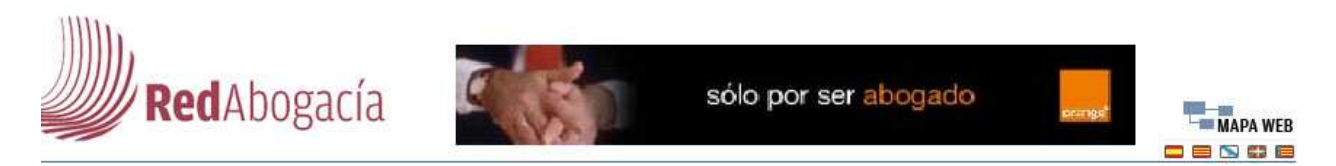

#### **Ilustración 2. Cabecera.**

Este área se encuentra en la parte superior de la pagina principal del portal.

En la cabecera se muestran los siguientes elementos:

- Logotipo del portal Red Abogacía.
- Banner de publicidad.
- Mapa Web del portal
- Idiomas en los que se puede ver el portal. (Al pulsar sobre uno de los idiomas, el portal se vuelve a cargar con todos los textos en el idioma que se ha seleccionado).

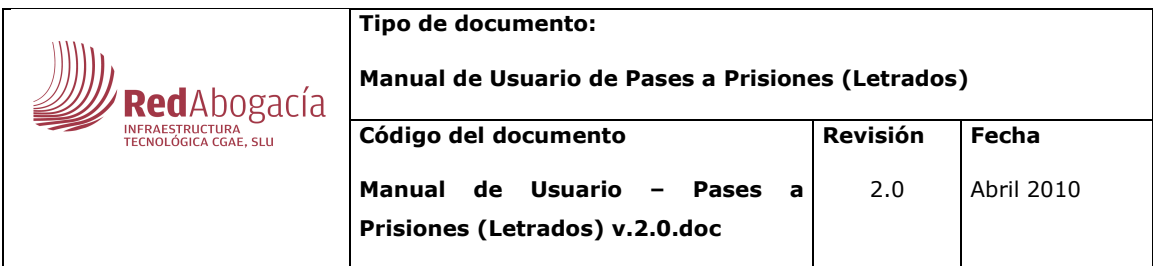

## **2.1.4. Menú Lateral Izquierdo**

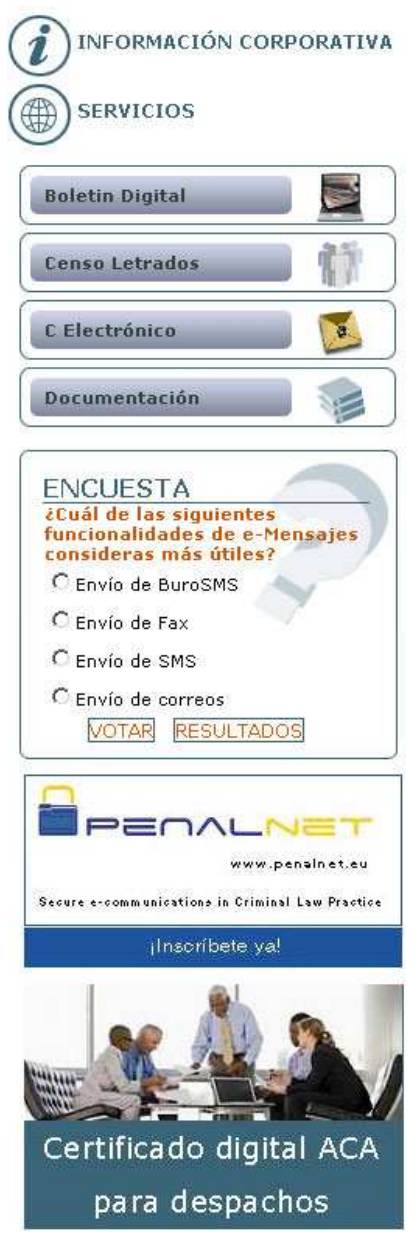

**Ilustración 3. Menú Lateral Izquierdo.** 

En este área se encuentran los enlaces a otras páginas o aplicaciones que se abren en una ventana nueva, la encuesta y los banners de publicidad.

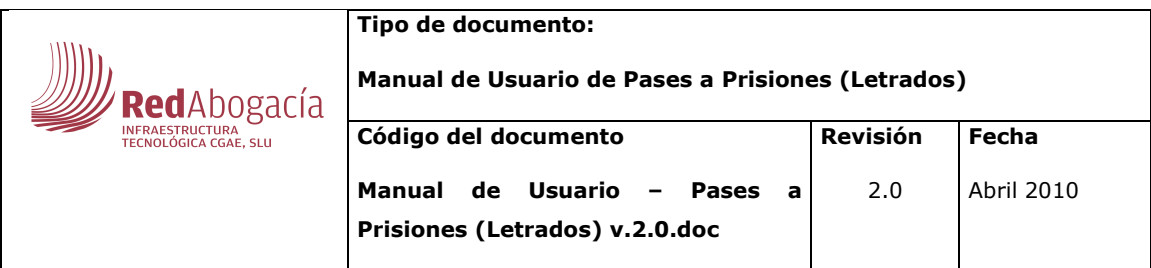

### **2.1.5. Área Central**

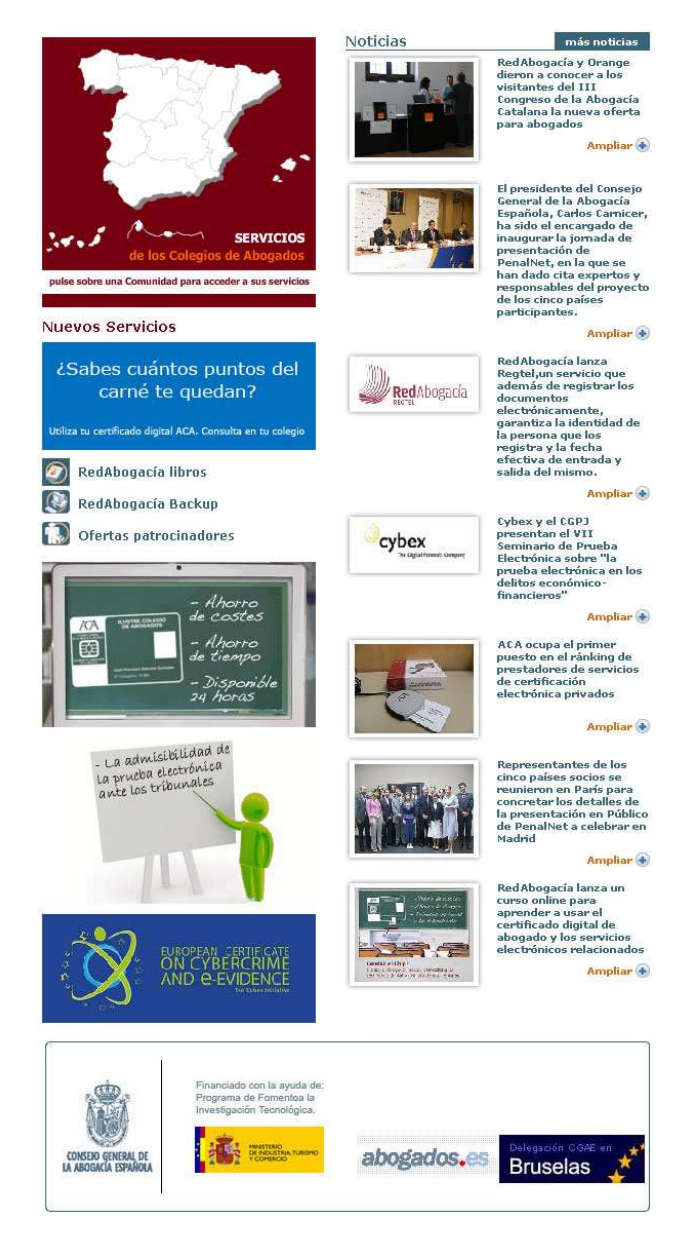

**Ilustración 4. Área Central.** 

Esta área se visualizará así en la home.

Constará de Zona privada, Nuevos Servicios, Banners y Noticias.

El aspecto de esta área cambiará cuando se visualice cualquier contenido de información referente a los enlaces del menú de la izquierda, noticias, etc.

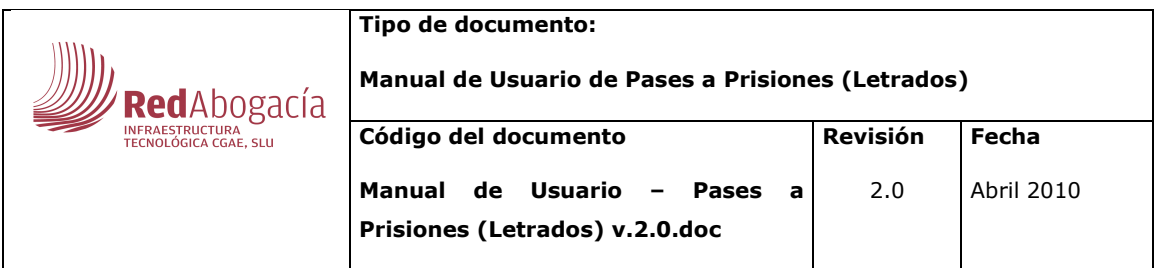

## **2.1.6. Área Privada**

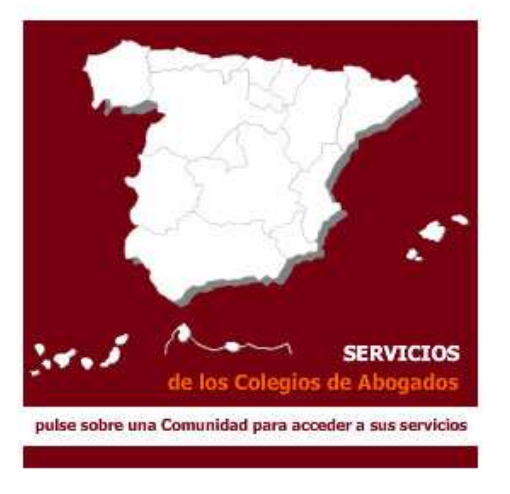

#### **Ilustración 5. Área Privada.**

Al seleccionar una comunidad autónoma sobre el mapa, este pasa a un segundo plano, y la comunidad autónoma seleccionada pasa a estar en un primer plano, visualizándose el consejo y colegios que se podrán seleccionar.

Al pulsar sobre el Consejo o Colegio al que queremos ir se abre una nueva ventana que contiene el portal privado.

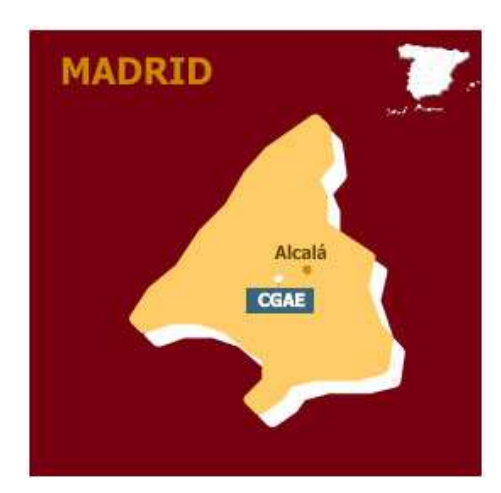

#### **Ilustración 6. Área Privada con Comunidad Autónoma seleccionada.**

Nota: Es necesario tener la tarjeta criptográfica con su certificado introducida en el lector para entrar en la zona privada de su colegio.

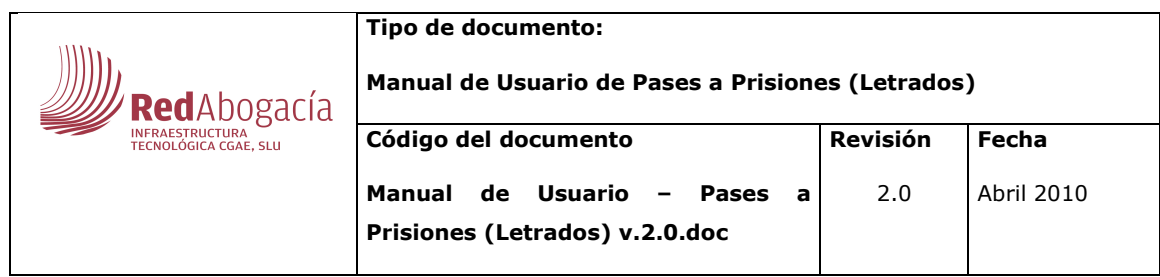

## **2.2. Portal Privado**

Se accede al portal a través del portal público seleccionado cualquiera de los consejos o colegios que aparecen en el área privada. Para acceder, el usuario tiene que poseer un certificado digital almacenado en una tarjeta criptográfica que debe estar introducida en el lector de tarjetas. El usuario podrá acceder al portal privado de su zona o de las zonas a las que tenga permisos de acceso. Desde aquí podrá acceder a las aplicaciones de la Zona Universal (Aplicaciones comunes a todas las zonas) y a las aplicaciones de la Zona Propia (Aplicaciones especificas de la zona) con los permisos propios de su perfil.

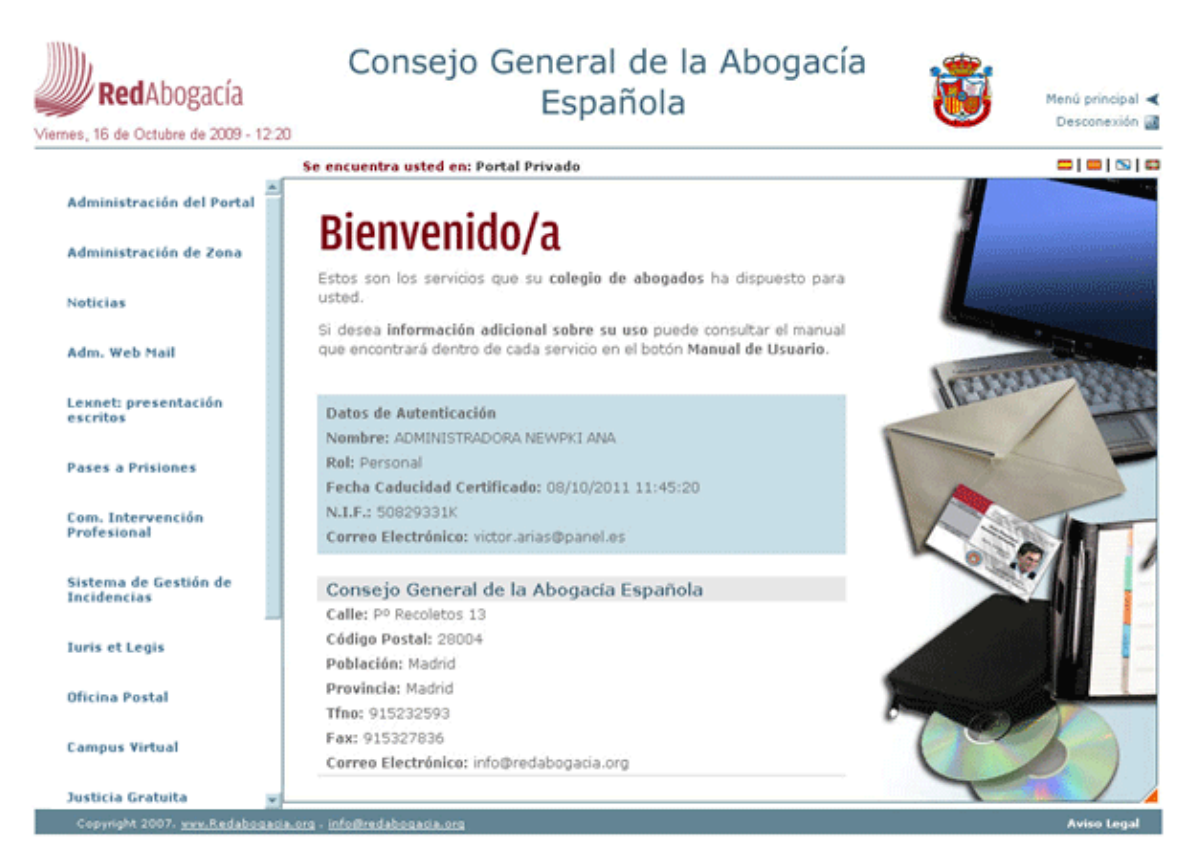

### **Ilustración 7. Área Privada para el Consejo General de la Abogacía Española (CGAE).**

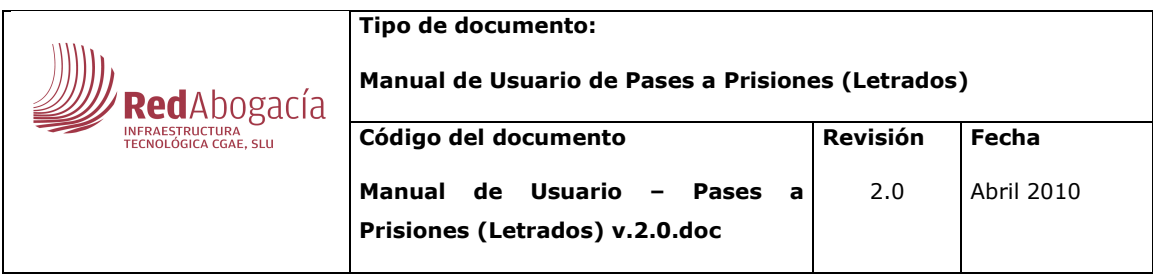

La página principal del portal privado se compone de las siguientes áreas:

- Cabecera
- Menú
- Cuerpo

### **2.2.1. Cabecera**

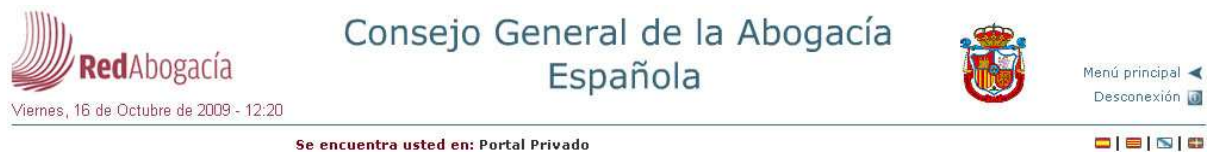

Se encuentra usted en: Portal Privado

#### **Ilustración 8. Cabecera (Área Privada).**

Este área se encuentra en la parte superior del portal privado.

En la parte superior de la cabecera se muestran los siguientes elementos:

- Logotipo de Red Abogacía.
- Fecha y hora actuales
- Nombre del Colegio o Consejo
- Logotipo del Consejo o Colegio que hayamos seleccionado
- Botón de vuelta al Menú principal
- Botón de desconexión

En la parte inferior se muestra los siguientes elementos:

- Barra de navegación del portal privado
- Idiomas disponibles para el portal. Al pulsar sobre uno de los idiomas que aparecen el portal se vuelve a cargar con los textos en el idioma seleccionado.

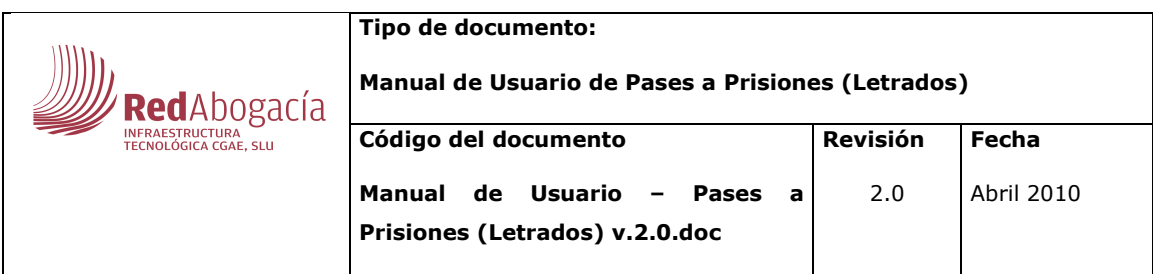

#### **2.2.2. Menú**

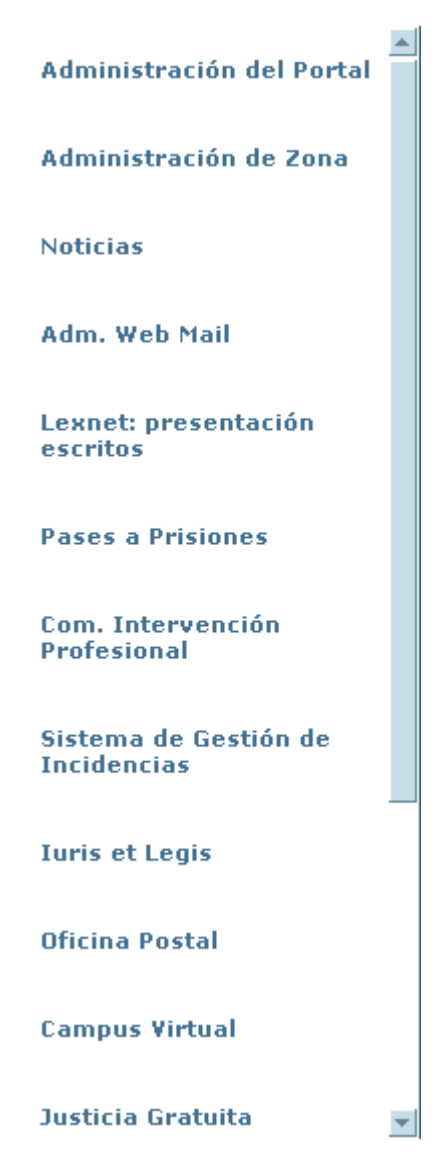

**Ilustración 9. Menú (Área Privada).** 

En este área se cargan las aplicaciones tanto de la zona universal como de la zona propia del portal privado. Estas aplicaciones se pueden cargar en una ventana nueva o en el propio portal privado al pulsar sobre el enlace de la aplicación. Las aplicaciones de la zona universal se cargan en todas las zonas, es decir, en todos los Consejos o Colegios, mientras que las aplicaciones de la zona propia solo se cargan en la zona a la que pertenezcan.

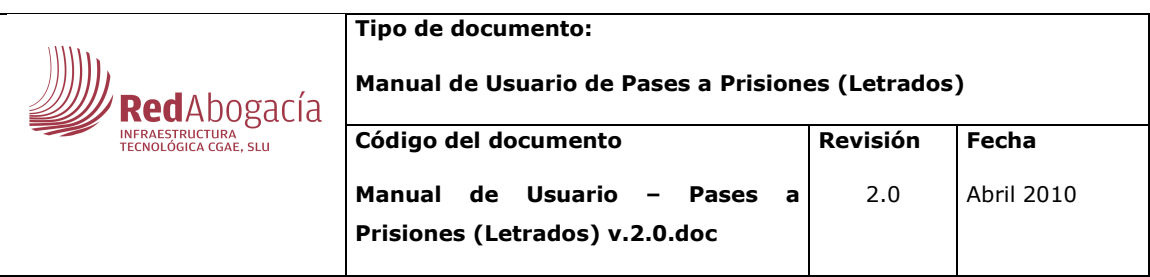

## **2.2.3. Cuerpo**

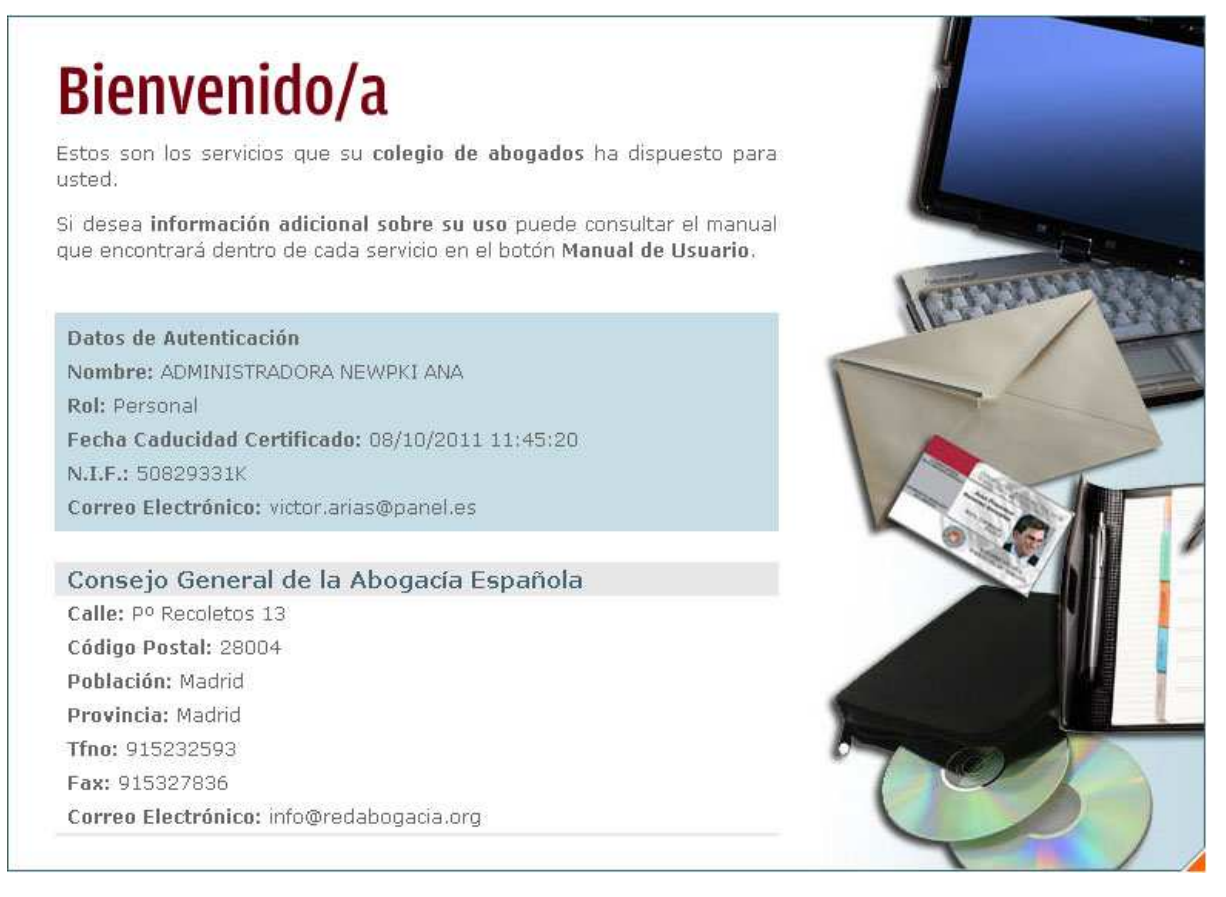

#### **Ilustración 10. Cuerpo (Área Privada).**

En este área se carga la información referente al Consejo o Colegio, así como los datos de autenticación del Usuario que se conecta al portal público.

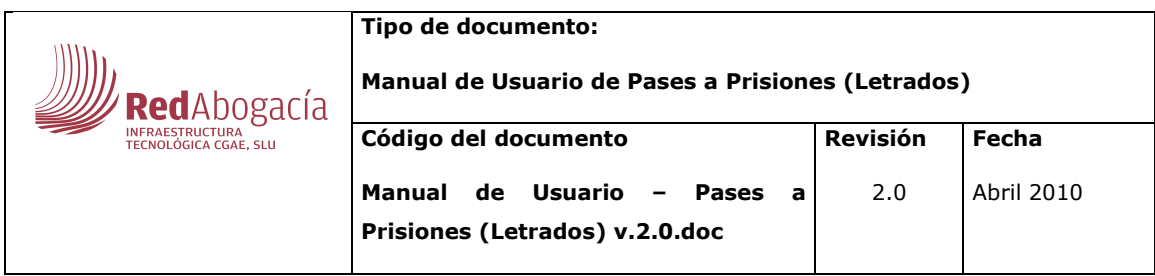

## **2.3. Acceso a Pase a Prisiones**

Si el usuario es un letrado perteneciente al colegio al que ha accedido, podrá seleccionar la opción Pases a Prisiones del menú lateral para acceder a la página principal de la aplicación.

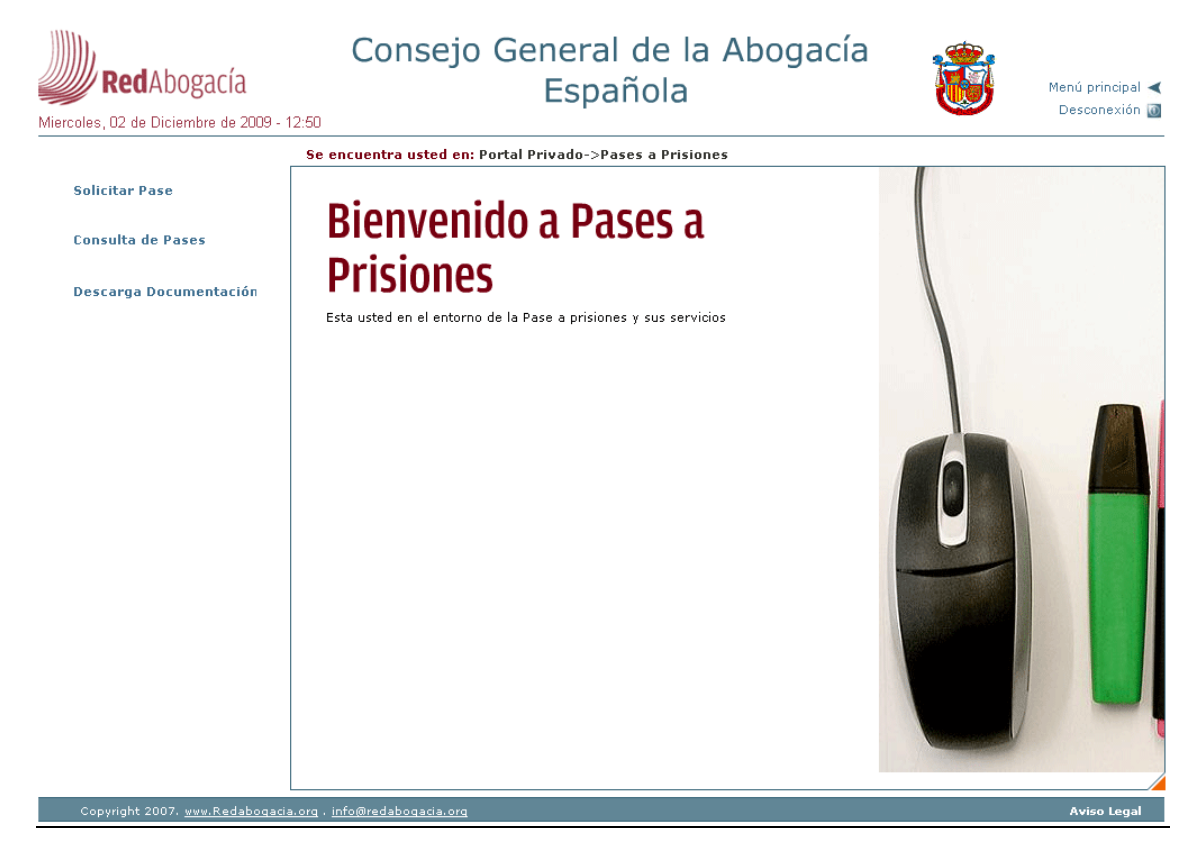

#### **Ilustración 11. Página principal de Pases a Prisiones.**

La pantalla principal de la aplicación consta de tres áreas:

- Cabecera. Este área es común a la zona privada y resto de aplicaciones.
- Área lateral de menú. En esta área aparecen todos los módulos funcionales disponibles para el usuario.
- Área central. Es el área en el aparecerán los formularios asociados a cada funcionalidad.

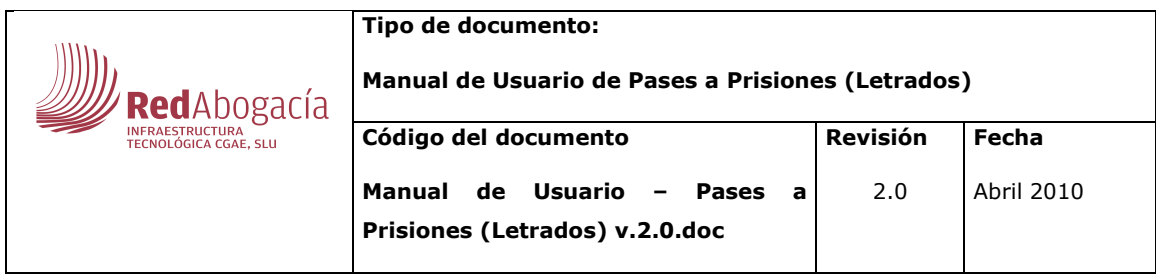

## **3. Módulos Funcionales (Letrado)**

## **3.1. Solicitar Pase**

Este módulo funcional permite a un Usuario con rol de Abogado solicitar el pase a una prisión para visitar a un interno.

Para acceder a este módulo hay que pinchar sobre el enlace "Solicitar Pase" que aparece en el menú de Pases a Prisiones.

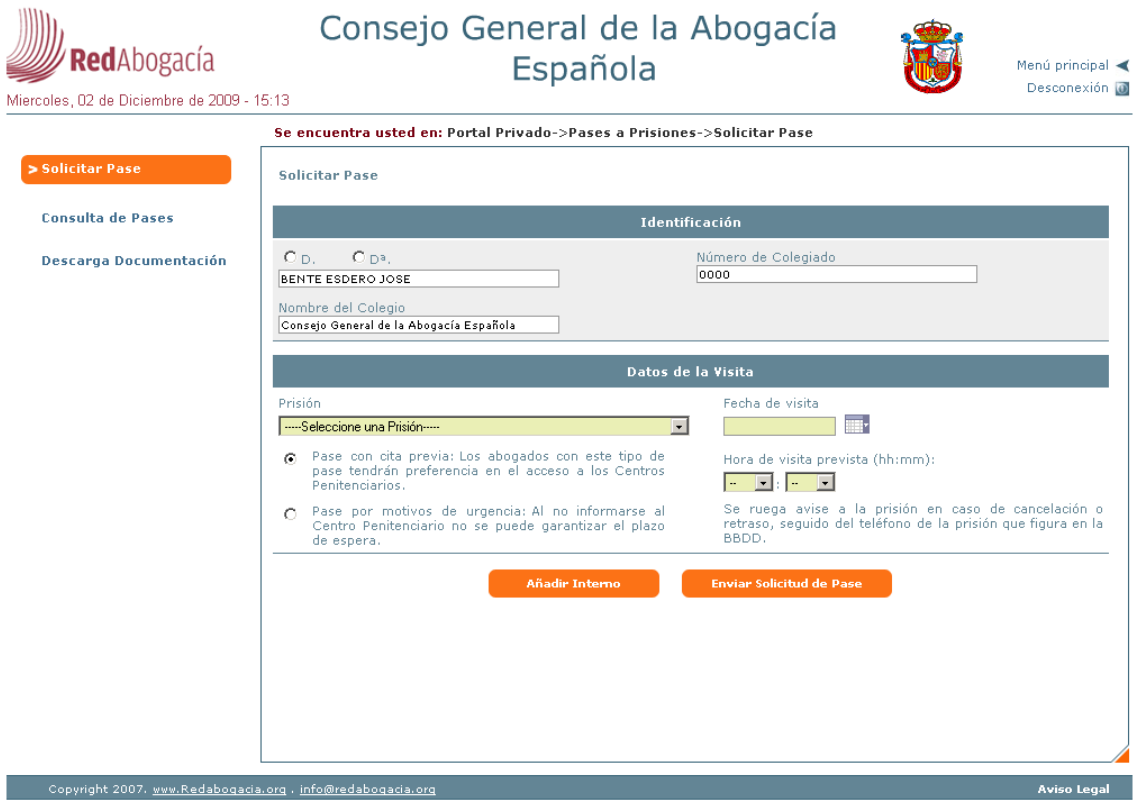

**Ilustración 12. Solicitar Pase.** 

Nota: Para poder realizar la firma digital del Pase a Prisión, el sistema necesita que el usuario tenga certificado de firma digital y lector de certificado digital o bien tenga el software de certificado de firma digital instalado en su ordenador.

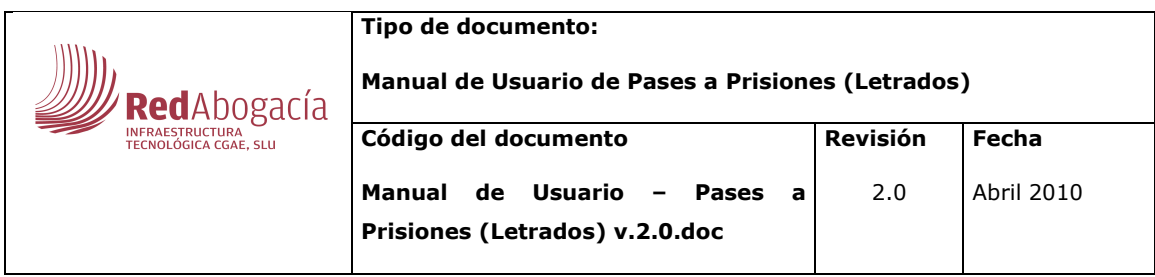

Esta pantalla consta de los siguientes elementos:

- Identificación. En la parte superior de la pantalla se identifica al emisor del Pase a Prisión. Estos datos se recogen de su Certificado Digital automáticamente por lo tanto no se pueden modificar (estos datos estarán disponibles sólo en modo lectura).
- Prisión para la que se solicita el pase. Combo con todas las prisiones sobre las que se podrá solicitar un pase.
- Elección del tipo de visita:
	- o Visita con cita previa. (Se informará a la prisión de la fecha y hora de visita)
	- o Visita por motivos de urgencia. En esta opción no será necesario introducir la fecha y hora de visita. El pase no tendrá fecha de caducidad.
- Fecha de visita, ésta debe ser posterior o igual a la fecha actual. Si se pide para el día actual, la hora debe ser mayor. La fecha se seleccionará pinchando en el calendario.
- Hora de visita, indicada por horas y minutos. Dependiendo de la prisión seleccionada se mostrarán unas horas y minutos diferentes. Cada prisión tendrá sus propios horarios de visita.

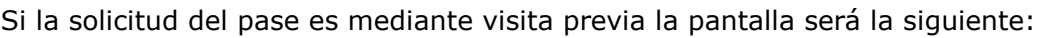

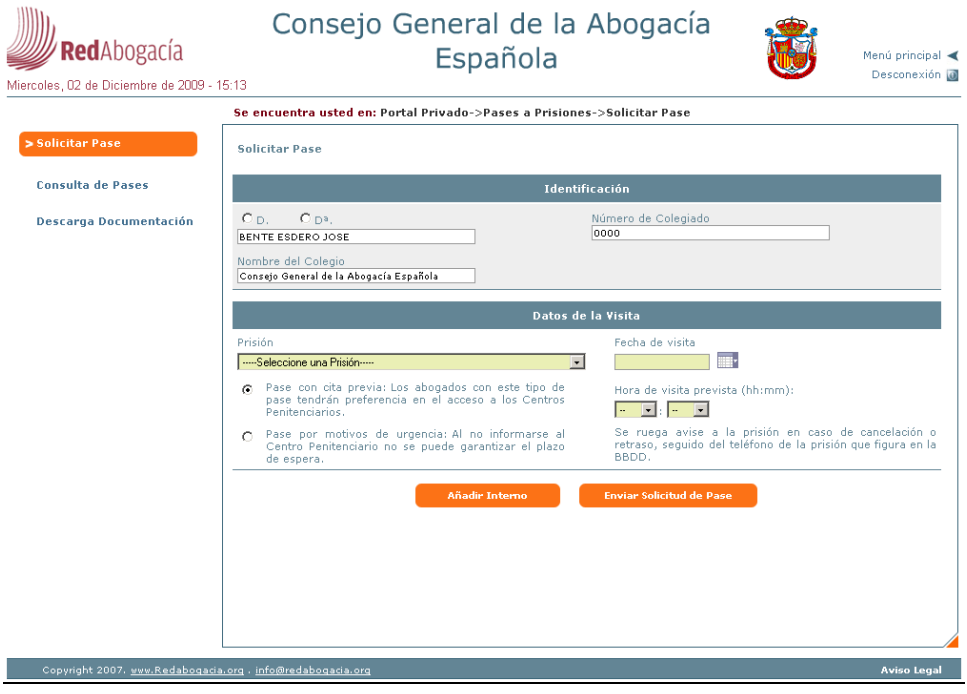

**Ilustración 13. Solicitar Pase con cita previa.** 

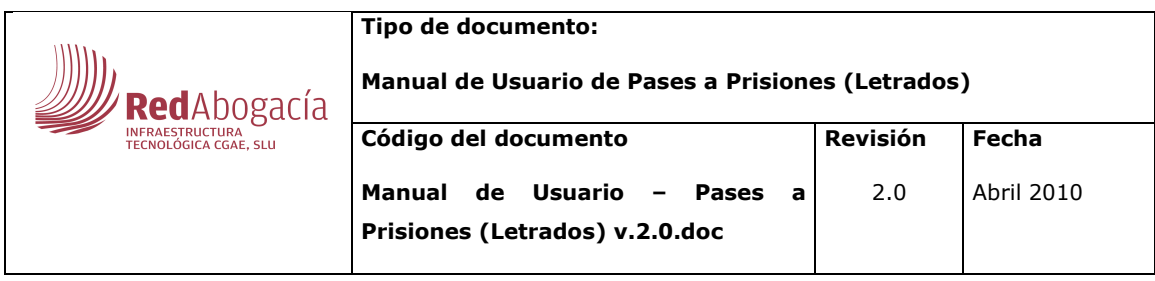

En caso de seleccionar Visita por motivos de urgencia los campos Fecha de visita y Hora de visita se ocultarán como se muestra en la pantalla siguiente:

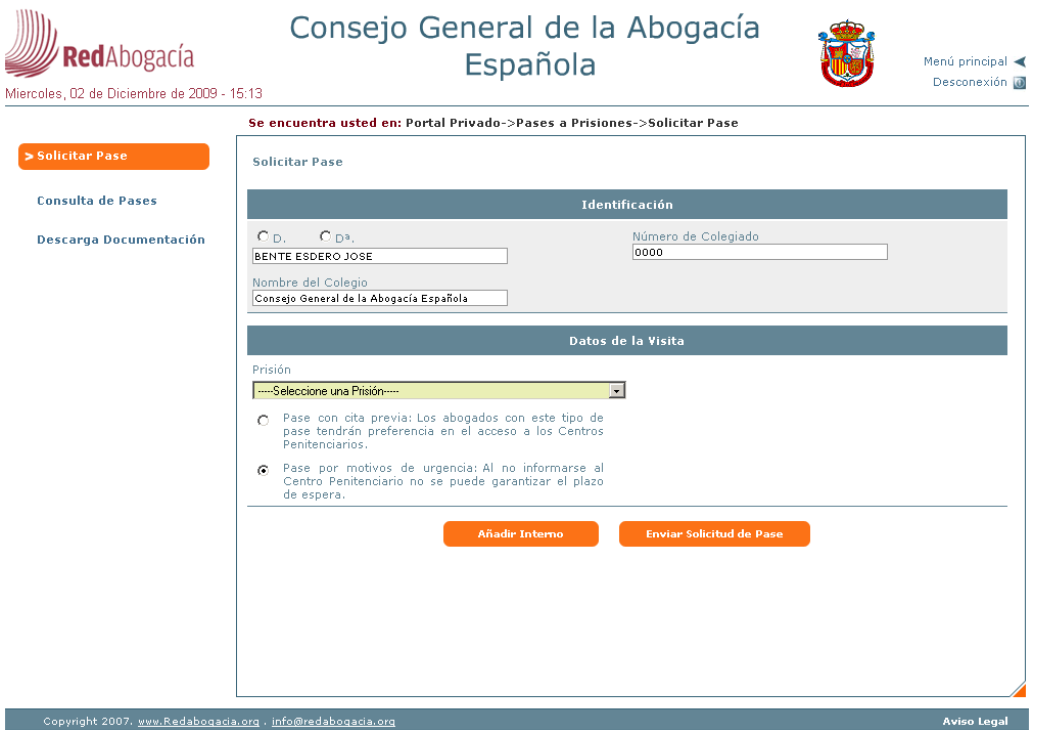

**Ilustración 14. Solicitar Pase por motivos de urgencia.** 

A continuación es necesario introducir el interno a visitar.

En la parte inferior hay dos botones. El botón "Añadir Interno", que al ser pulsado abre la ventana para la introducción del Nombre del interno y el Motivo de visita.

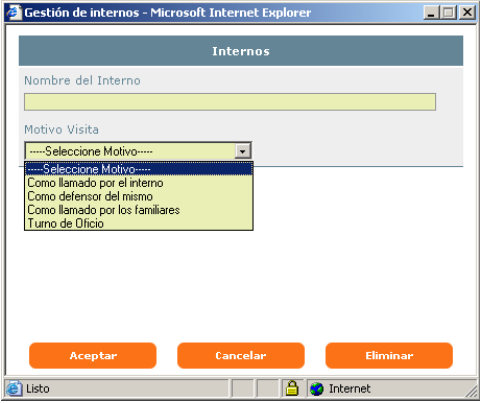

**Ilustración 15. Pantalla Gestión de internos, selección de motivo de visita.** 

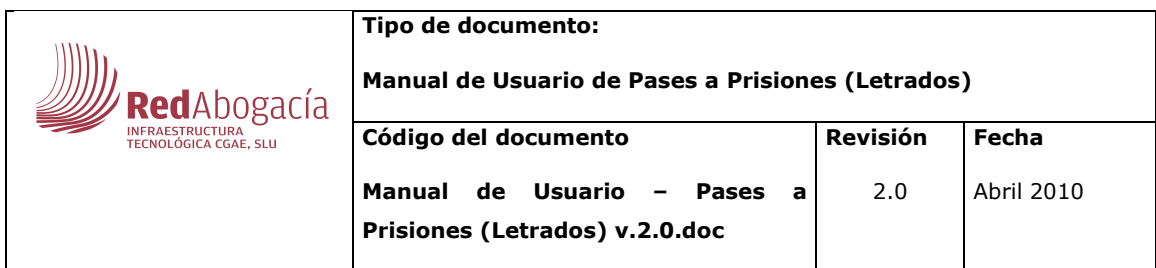

Existen varios motivos de visita:

o Llamado por el interno: no será necesario introducir ningún dato más.

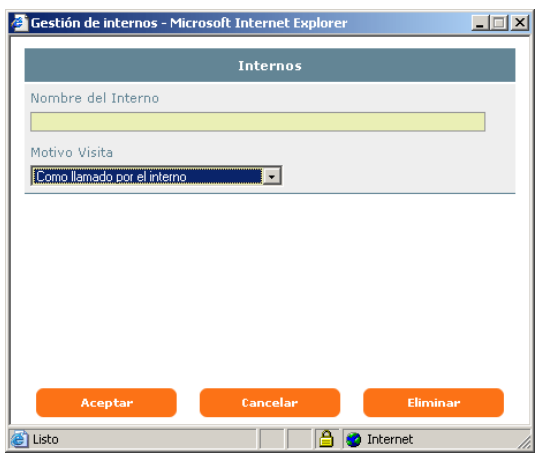

#### **Ilustración 16. Pantalla Gestión de internos: Llamado por el interno.**

o Como defensor del mismo: se deberá introducir la causa y el tribunal.

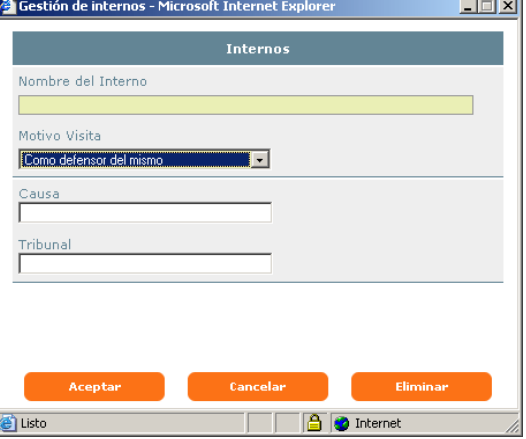

**Ilustración 17. Pantalla Gestión de internos: Defensor del mismo.** 

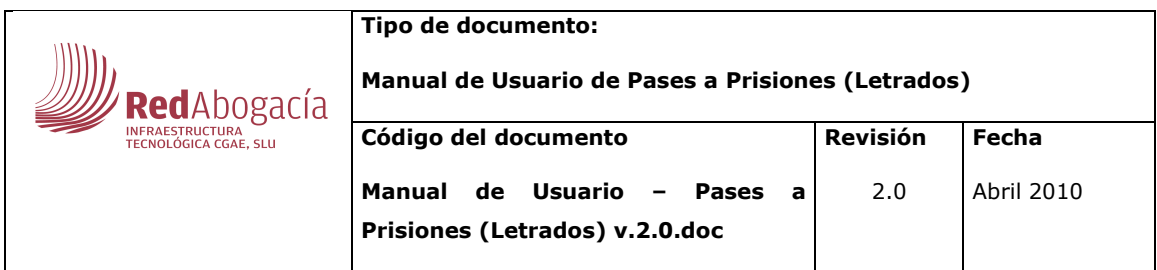

o Llamado por los familiares: será obligatorio introducir el nombre de la persona que ha realizado dicha petición.

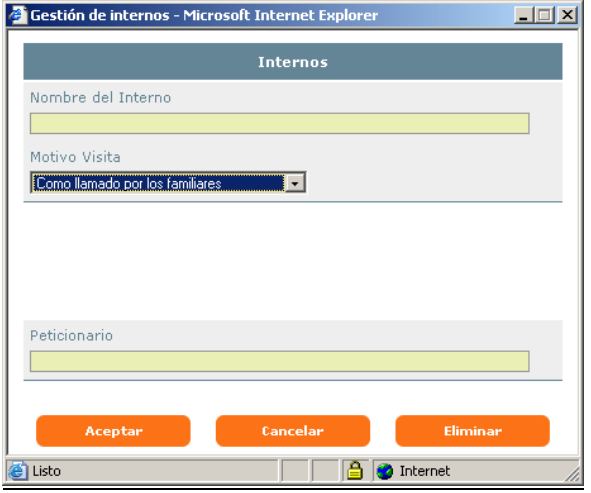

#### **Ilustración 18. Pantalla Gestión de internos: Llamado por los familiares.**

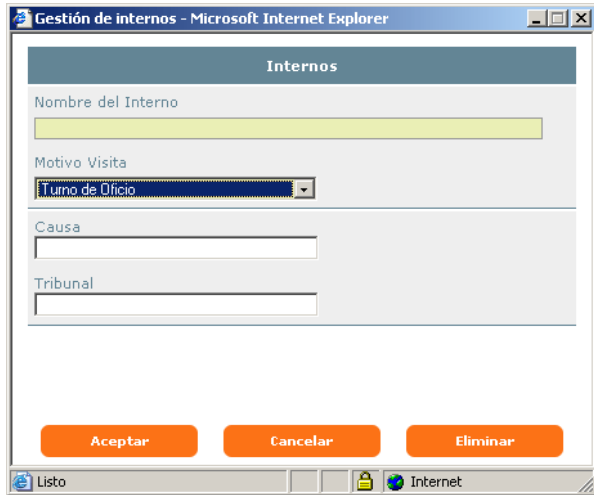

o Turno de oficio: indicando la causa y el tribunal.

**Ilustración 19. Pantalla Gestión de internos: Turno de Oficio.** 

Una vez introducido el nombre y el motivo se pulsará sobre el botón "Aceptar".

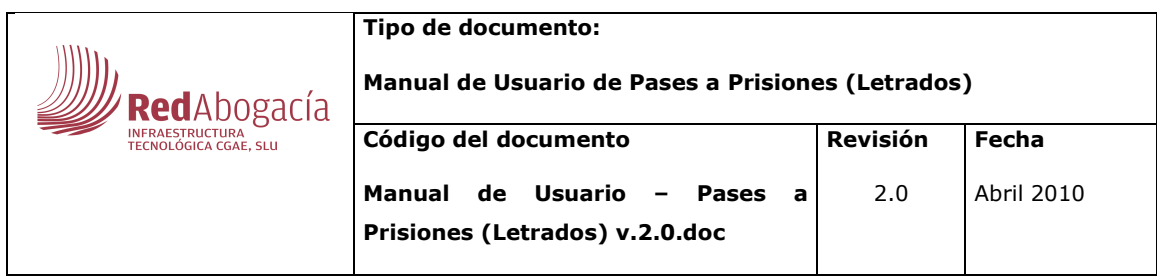

Para eliminar el interno de un pase, se pulsara sobre él, en la tabla de la pantalla principal para que aparezca la Ventana Gestión de Internos. En esta pantalla que contendrá los datos del interno seleccionado, se pulsa el botón "eliminar".

Una vez introducido el nombre del interno y el motivo de la visita se podrá enviar la petición del pase.

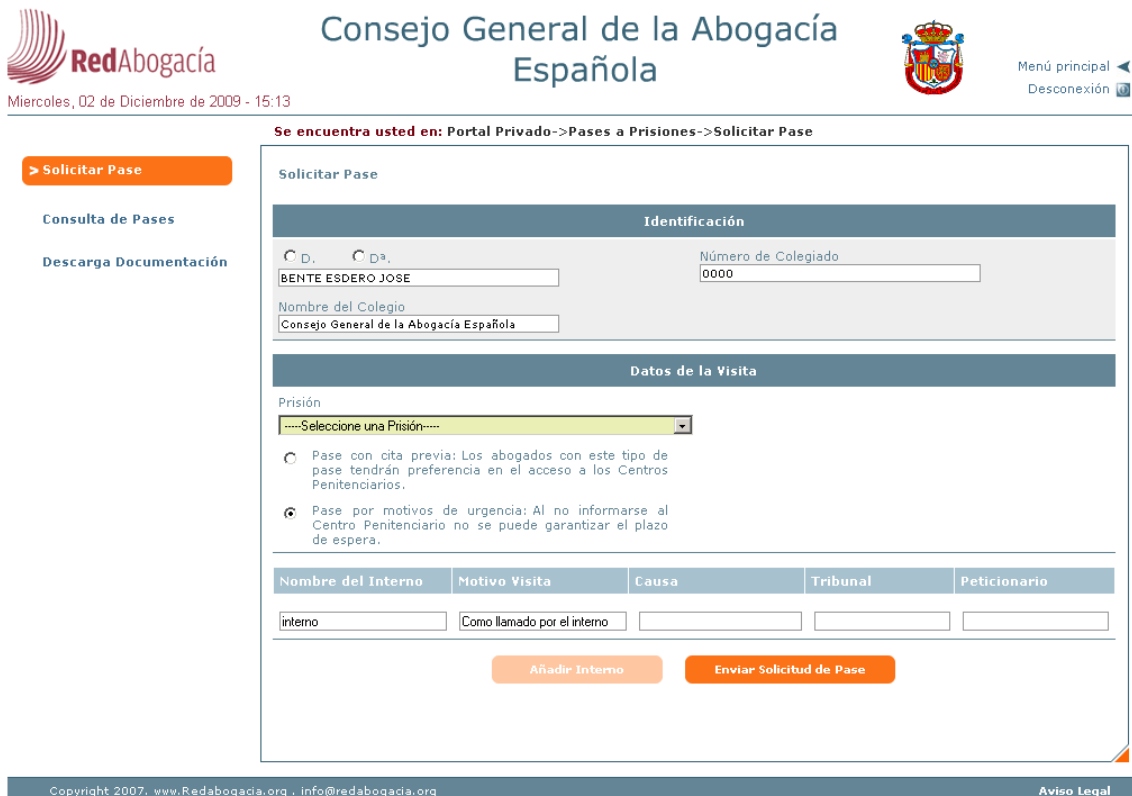

**Ilustración 20. Datos del pase.** 

Sólo se podrá crear un pase a prisiones para un interno.

Cuando se hayan rellenado todos los datos del pase a prisiones se elegirá la opción "Enviar Solicitud", que abrirá la ventana, que muestra las implicaciones de la firma y da la posibilidad de firmar digitalmente la solicitud.

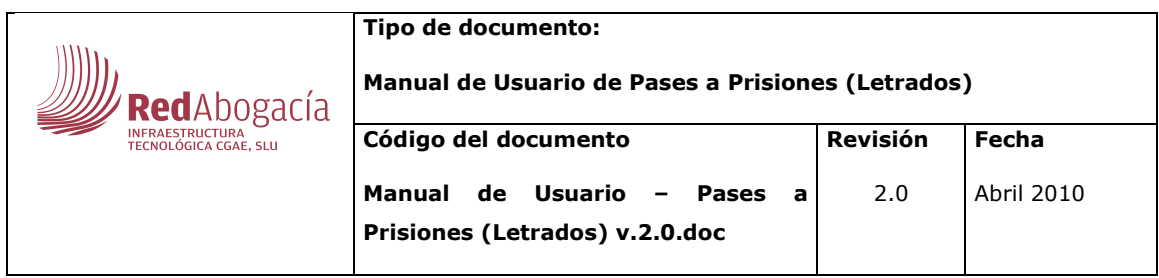

En el caso de seleccionar 'Visita con cita previa' y elegir una fecha y una hora fuera de margen (no es posible enviar el correo a la prisión a tiempo) al intentar enviar la solicitud, se mostrará la siguiente pantalla.

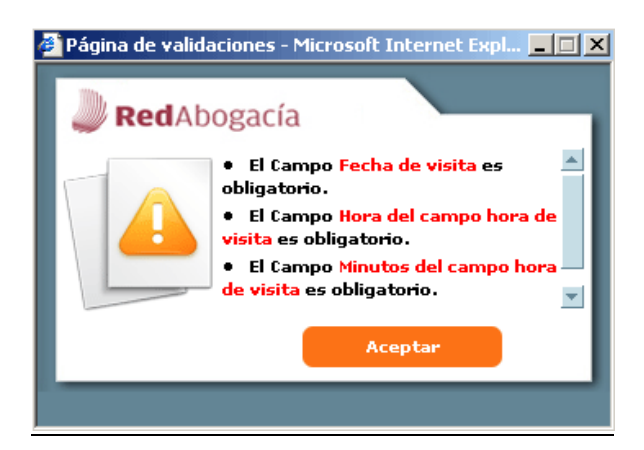

**Ilustración 21. Errores en visita con cita previa.** 

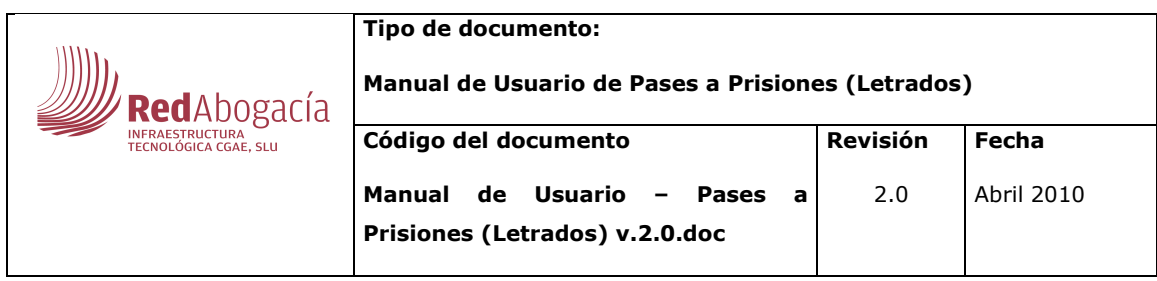

Si los datos de la solicitud son correctos, al pulsar sobre 'Enviar Solicitud' aparece la pantalla para aceptar el proceso de firma a través de la Plataforma de Firma Digital.

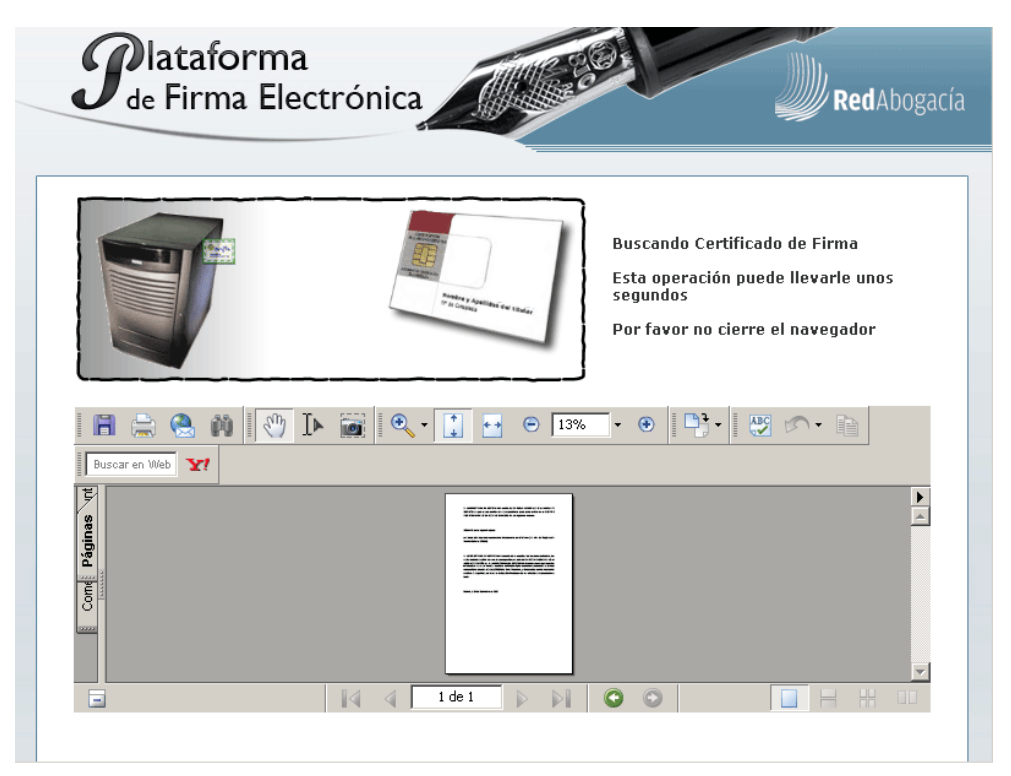

**Ilustración 22. Proceso de firma.** 

Al ejecutarse el componente de firma (Applet) se mostrará una ventana emergente que solicitará descargar un paquete opcional si este no se encuentra instalado en el equipo:

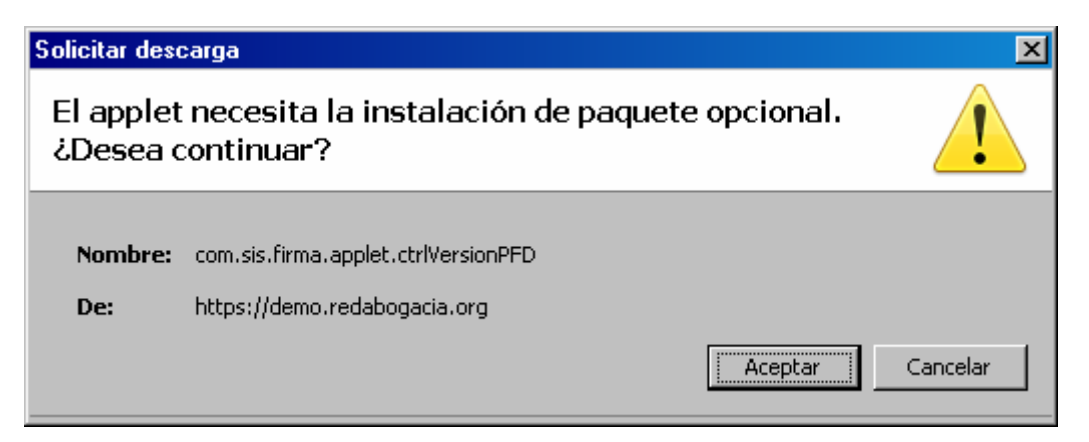

**Ilustración 23. Instalación paquete opcional.** 

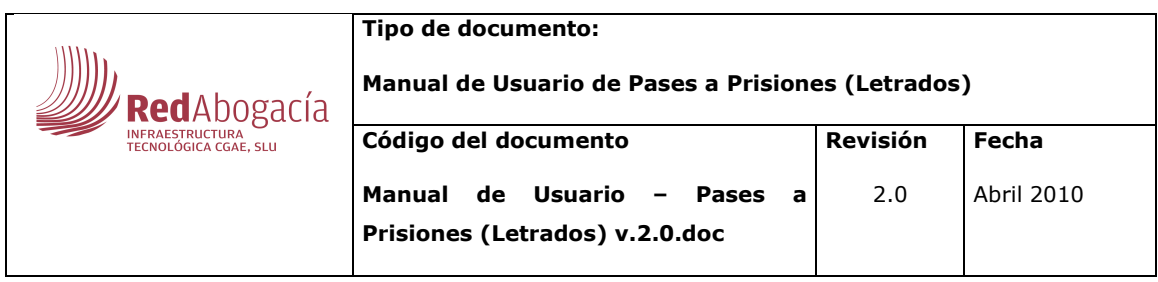

Se aceptará la instalación de este componente seleccionando el botón "Aceptar".

Una vez instalado el paquete opcional se mostrará otra ventana emergente informando de la instalación del paquete en la que se seleccionará el botón "Aceptar":

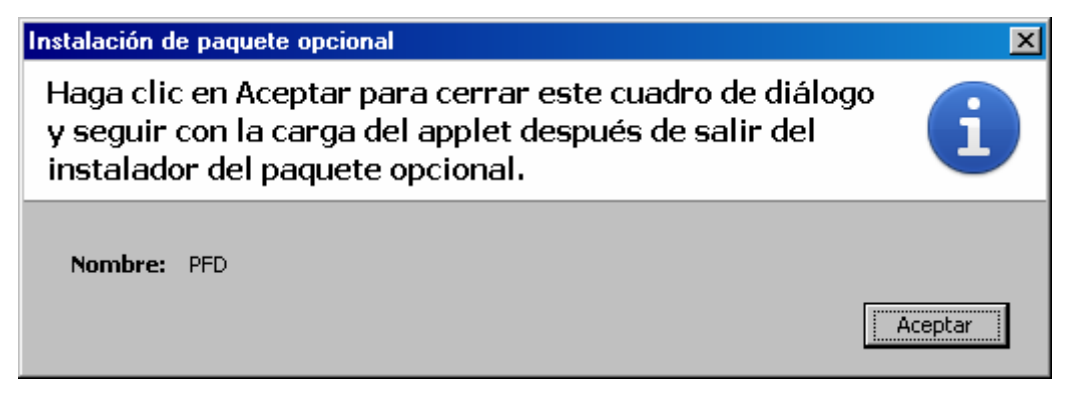

**Ilustración 24. Confirmación Instalación paquete opcional.** 

Dependiendo de la configuración de seguridad del navegador web se mostrará o no una ventana emergente con el siguiente mensaje de Advertencia de Seguridad, en el que se podrá "ejecutar" o "cancelar" el proceso:

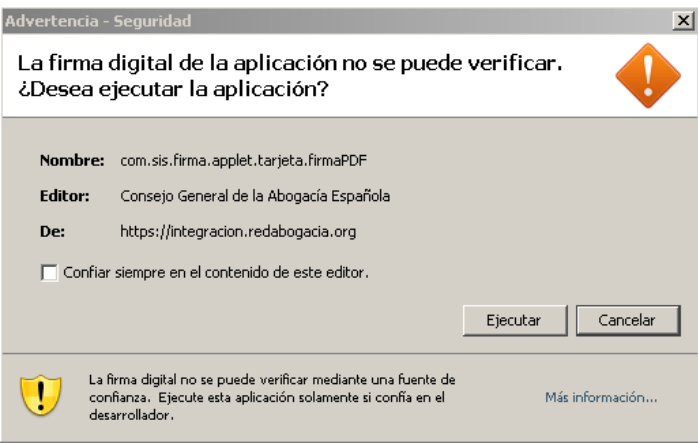

**Ilustración 25. Advertencia de Seguridad para ejecutar la plataforma de firma.** 

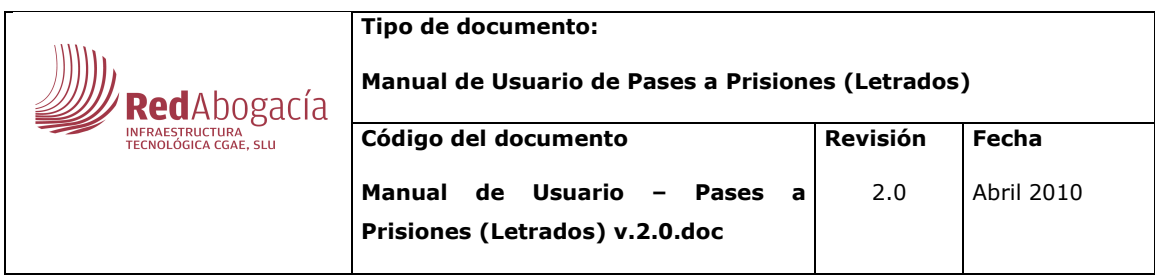

Para seguir con el proceso de firma se seleccionará el botón "Ejecutar". A continuación se introducirá el pin de la tarjeta donde está almacenado el certificado digital con el que se va a firmar:

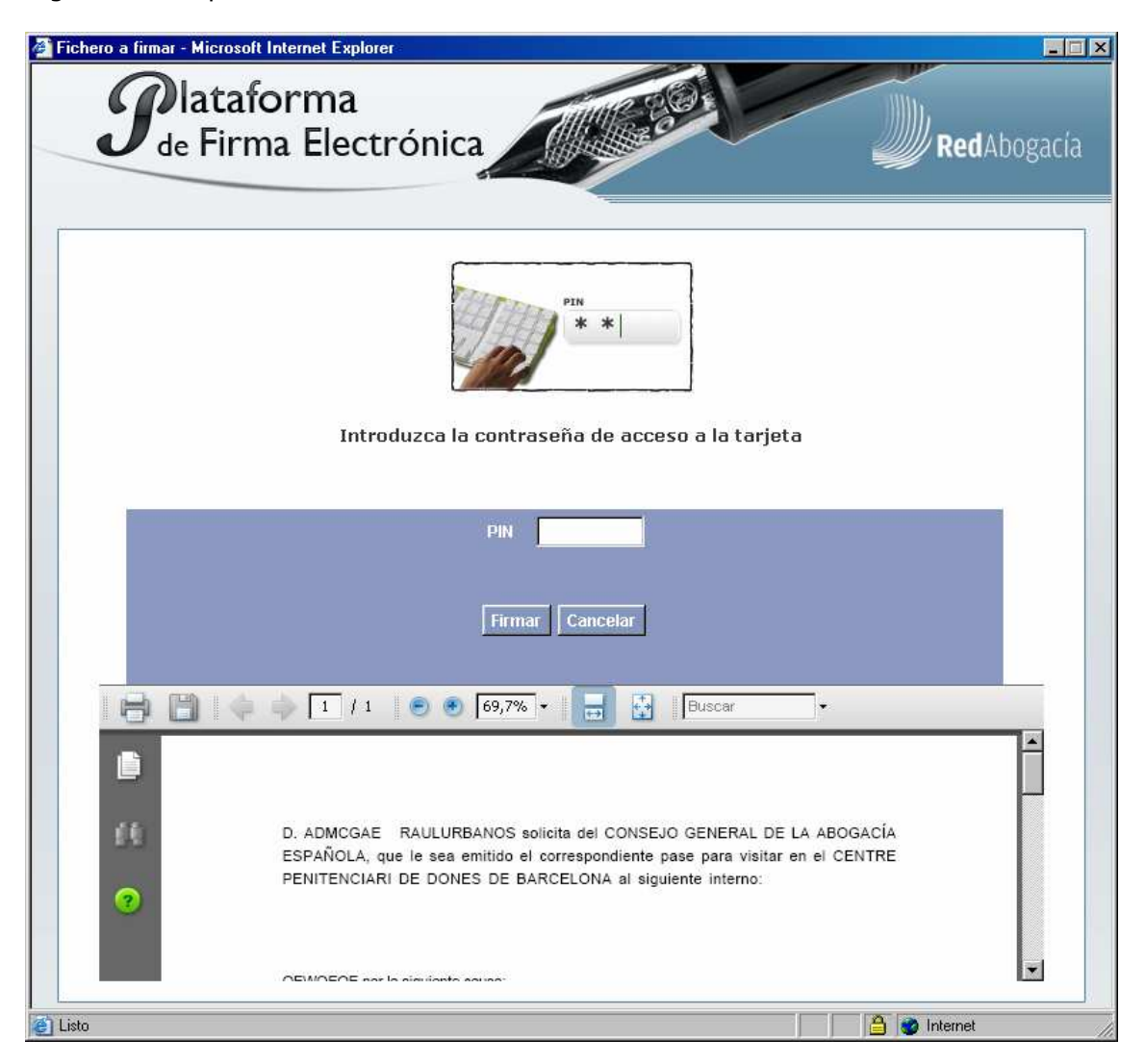

**Ilustración 26. Introducir el pin del certificado digital.** 

Seleccionado el botón "Cancelar", se cancelará el proceso de firma y por lo tanto el proceso de generación del pase de visita a prisión mostrando el siguiente mensaje de alerta:

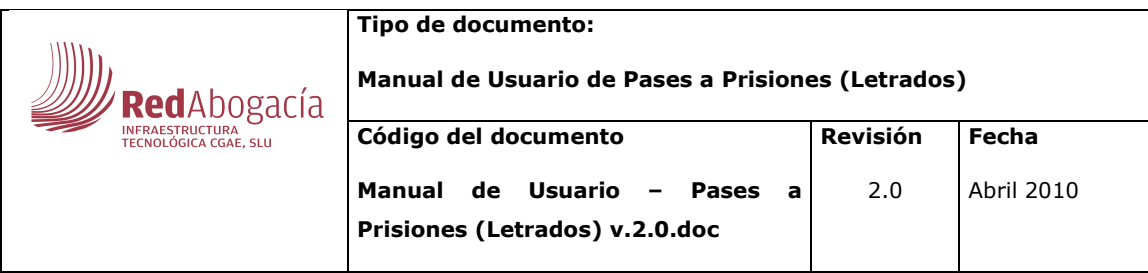

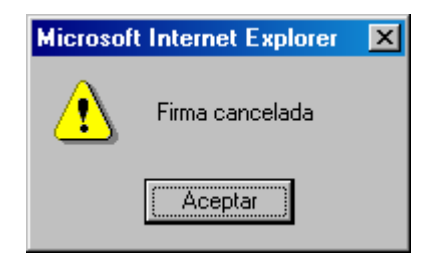

**Ilustración 27. Alerta de Firma Cancelada.** 

Seleccionando el botón "Firmar" se procederá a firmar el documento "pdf" con la información a firmar.

En la misma ventana de firma se irán mostrando los mensajes correspondientes, según se vayan validando cada uno de los cuatro pasos que realiza la plataforma de firma digital:

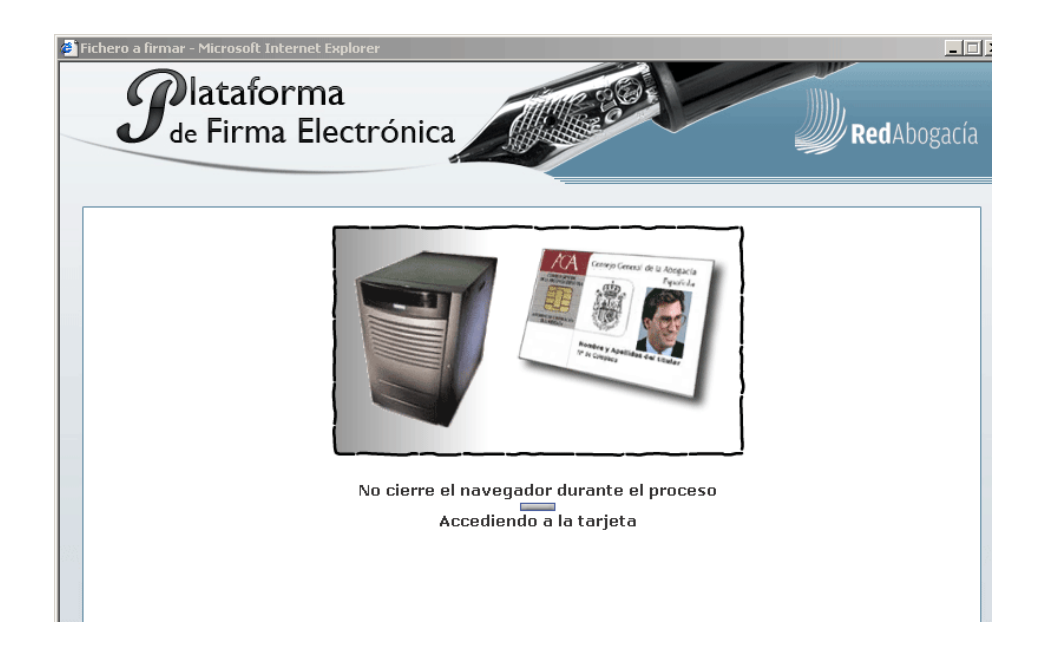

**Ilustración 28. Plataforma de firma. Paso 1 – Accediendo a la tarjeta.** 

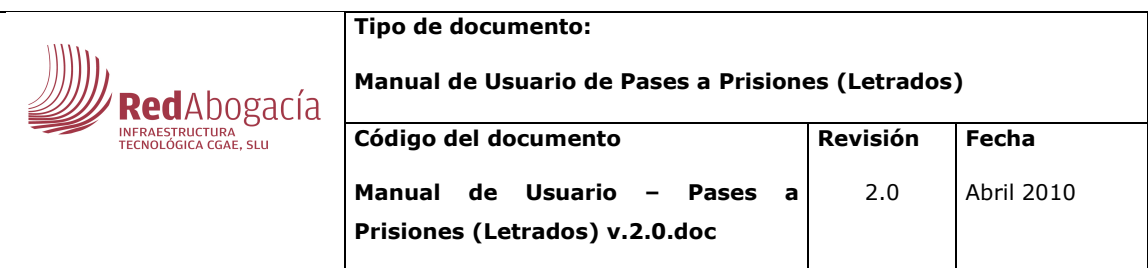

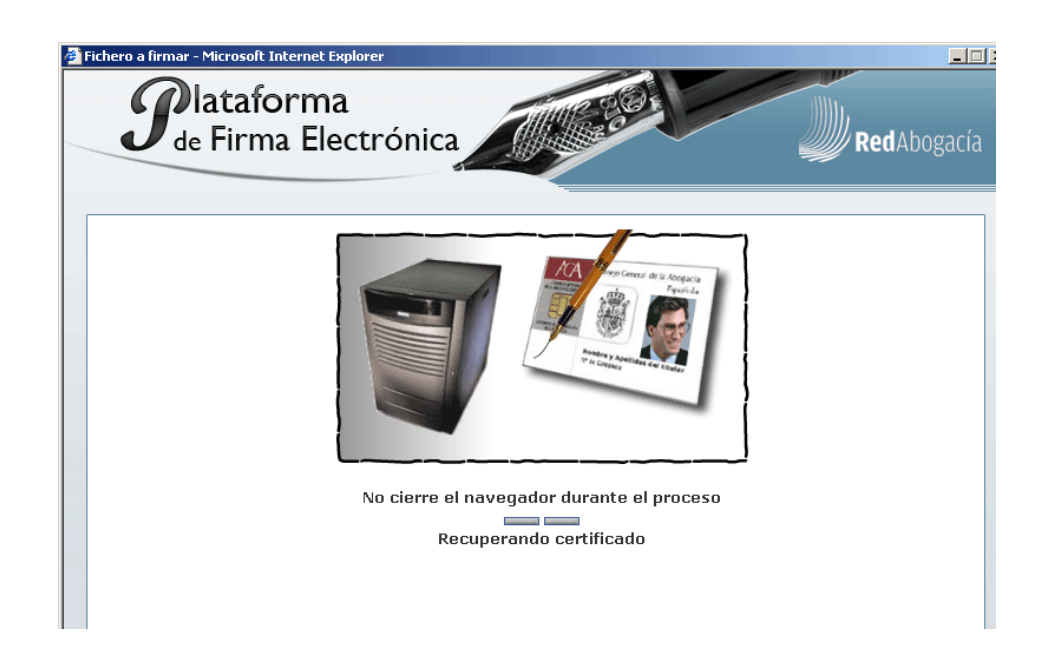

**Ilustración 29. Plataforma de firma. Paso 2 – Recuperando certificado.** 

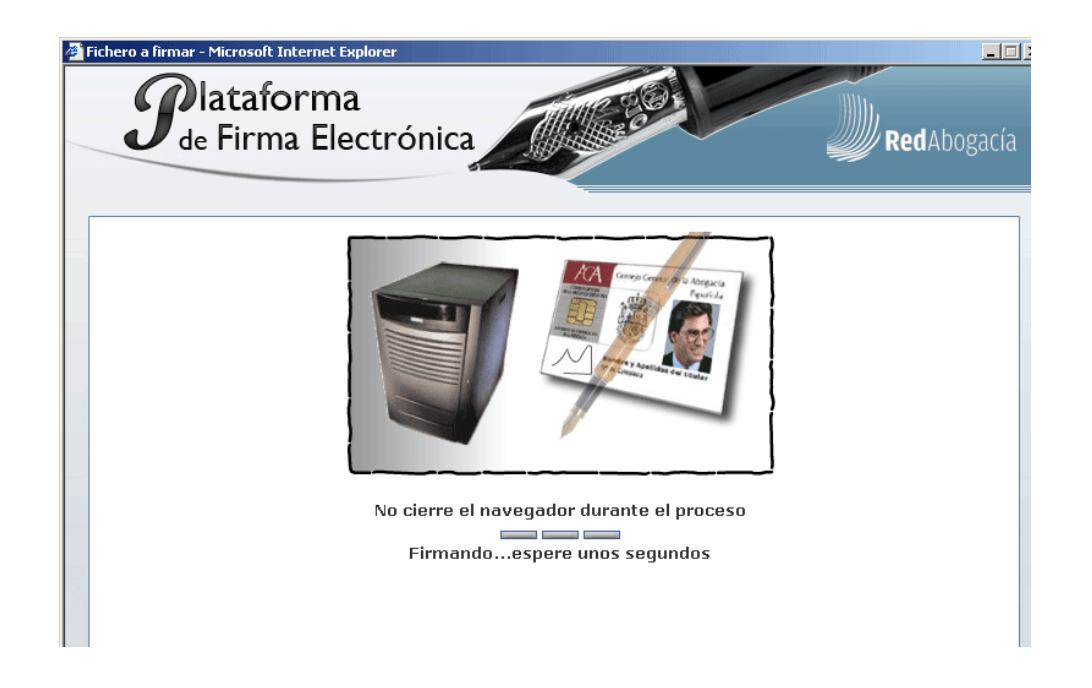

**Ilustración 30. Plataforma de firma. Paso 3 - Firmando… espere unos segundos.** 

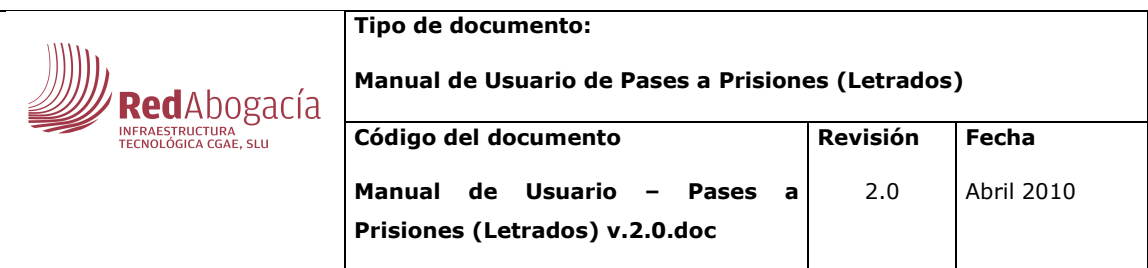

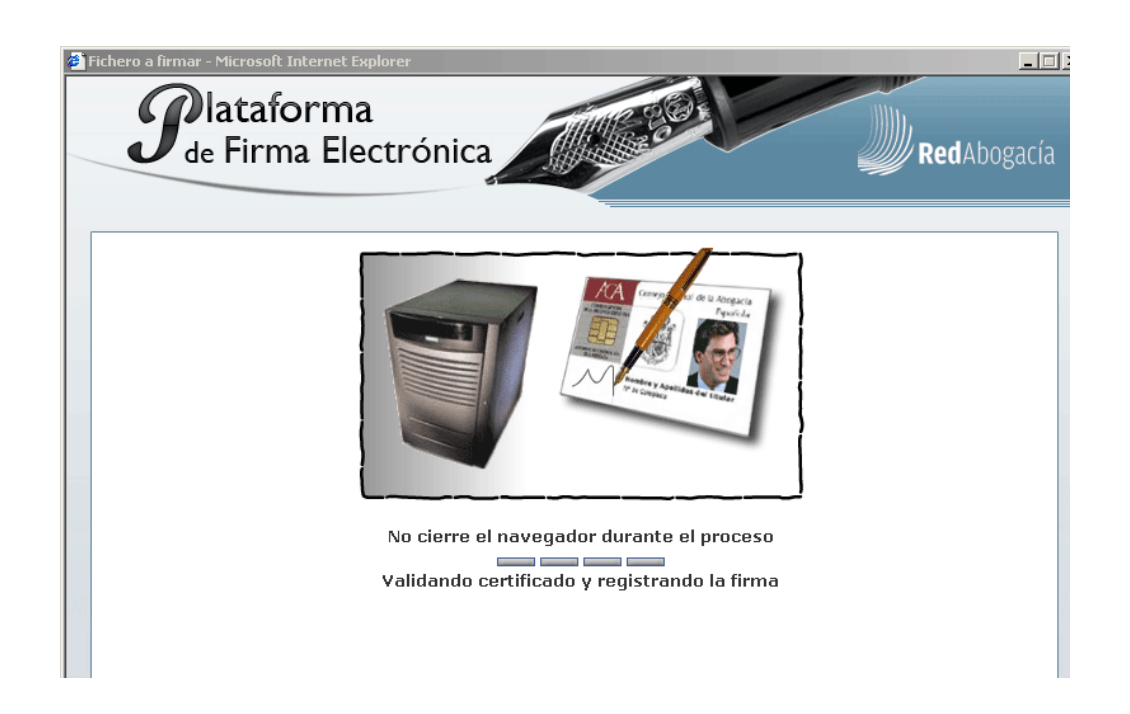

### **Ilustración 31. Plataforma de firma. Paso 4 – Validando certificado y registrando la firma.**

La información a firmar será la siguiente:

NOMBRE DEL ABOGADO QUE SOLICITA EL PASE solicita del COLEGIO DEL ABOGADO QUE SOLICITA EL PASE, que le sea emitido el correspondiente pase para visitar en el PRISIÓN al siguiente interno:

NOMBRE DEL INTERNO por la siguiente causa: Por haber sido requerida mi presencia directamente por él mismo (art. 48.4 del Reglamento Penitenciario de 9/2/96).

D. NOMBRE DEL ABOGADO QUE SOLICITA EL PASE responde de la veracidad de los datos declarados, los cuales deberá acreditar en caso de ser requerido por

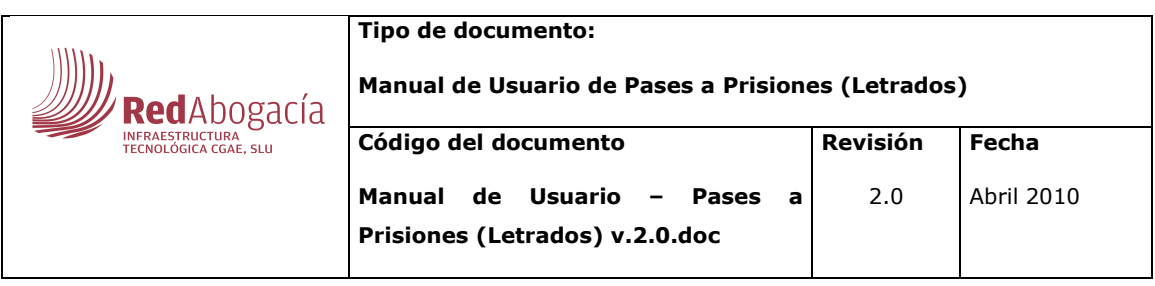

parte del COLEGIO DEL ABOGADO QUE SOLICITA EL PASE.

D. NOMBRE DEL ABOGADO QUE SOLICITA EL PASE declara conocer que los datos introducidos van a ser firmados mediante certificado digital reconocido, equivalente a la firma manuscrita de acuerdo a la Ley 59/2003 de 19 de Diciembre, y almacenados con las necesarias medidas de seguridad, por lo que la declaración firmada puede ser utilizada como prueba en un juicio.

Población, a Fecha

En el caso de que se realice un pase a prisiones para una prisión que no pertenece a zona Geográfica del Colegio se enviará un correo al Colegio o Colegios de la zona geográfica correspondiente.

En el caso en el cual una prisión corresponda a la zona geográfica de dos colegios, no enviará correo a ninguno de ellos si el abogado corresponde a alguno de estos colegios, en caso contrario, enviará correo a ambos colegios.

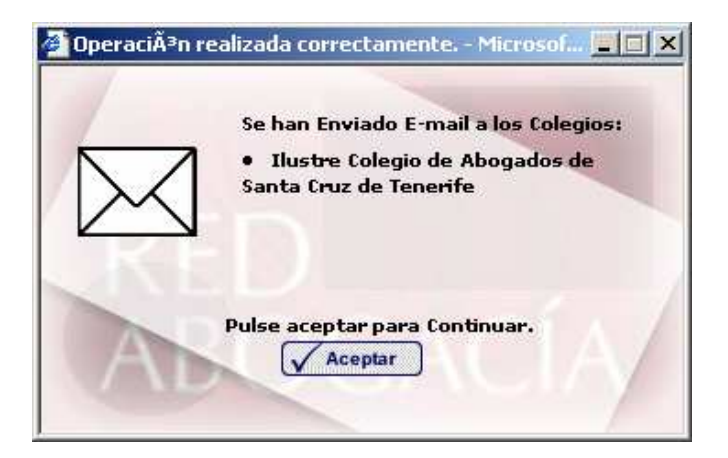

**Ilustración 32. Notificación de envío de correo.** 

Una vez completado el proceso de firma digital de la solicitud aparece una pantalla en la que hay un resumen de toda la información contenida en dicho pase.

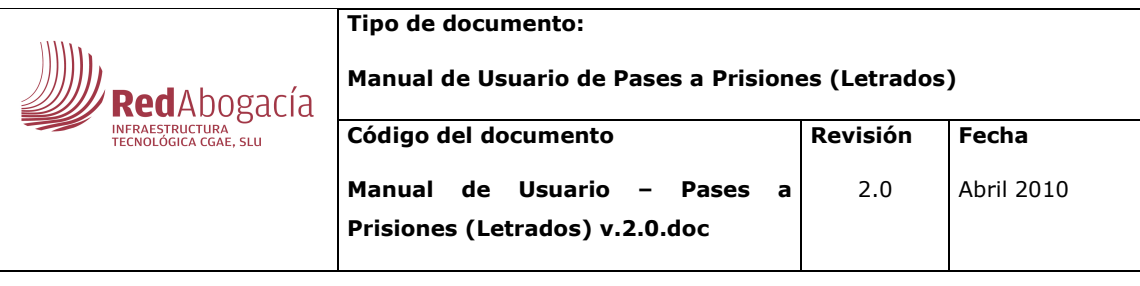

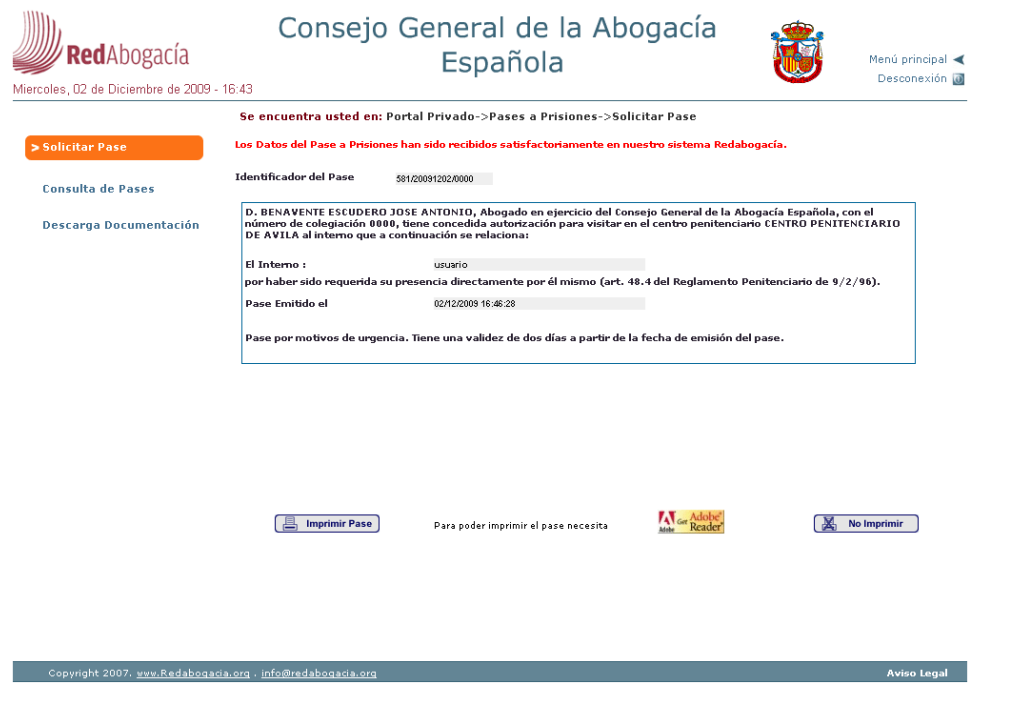

#### **Ilustración 33. Previsualización de pase.**

En la parte inferior de la pantalla están los botones de Impresión (A Imprimir Pase) para imprimir el pase solicitado y de No Impresión **& No Imprimir**, si no se quiere imprimir el pase en ese momento.

Para la impresión de los pases es necesario tener instalado en local la aplicación ACROBAT READER. En caso de que no se tenga instalada puede ser descargada pulsando en el link de ACROBAT que aparece en la pantalla . A Ger Adobe Para poder imprimir el pase necesita .

Si la impresión ha sido correcta aparecerá la siguiente pantalla (Figura 17 – Envío de pase a impresora).

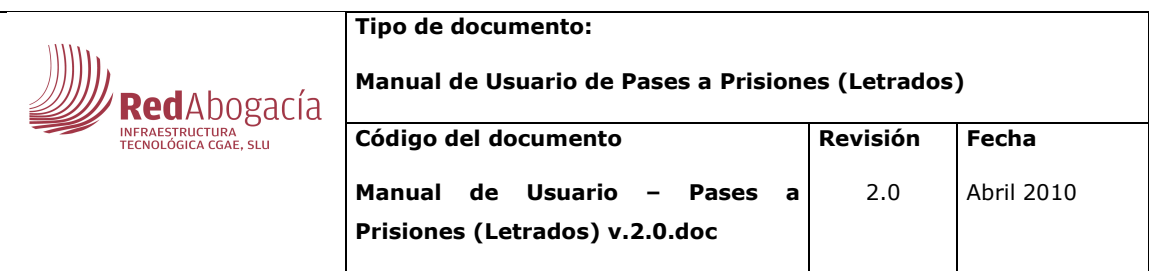

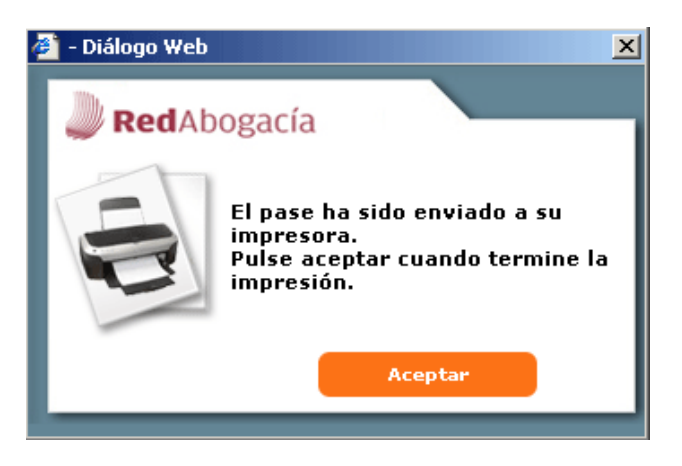

**Ilustración 34. Envío del pase a la impresora.** 

Un pase sólo se podrá imprimir una vez.

Se finaliza el proceso con es siguiente mensaje:

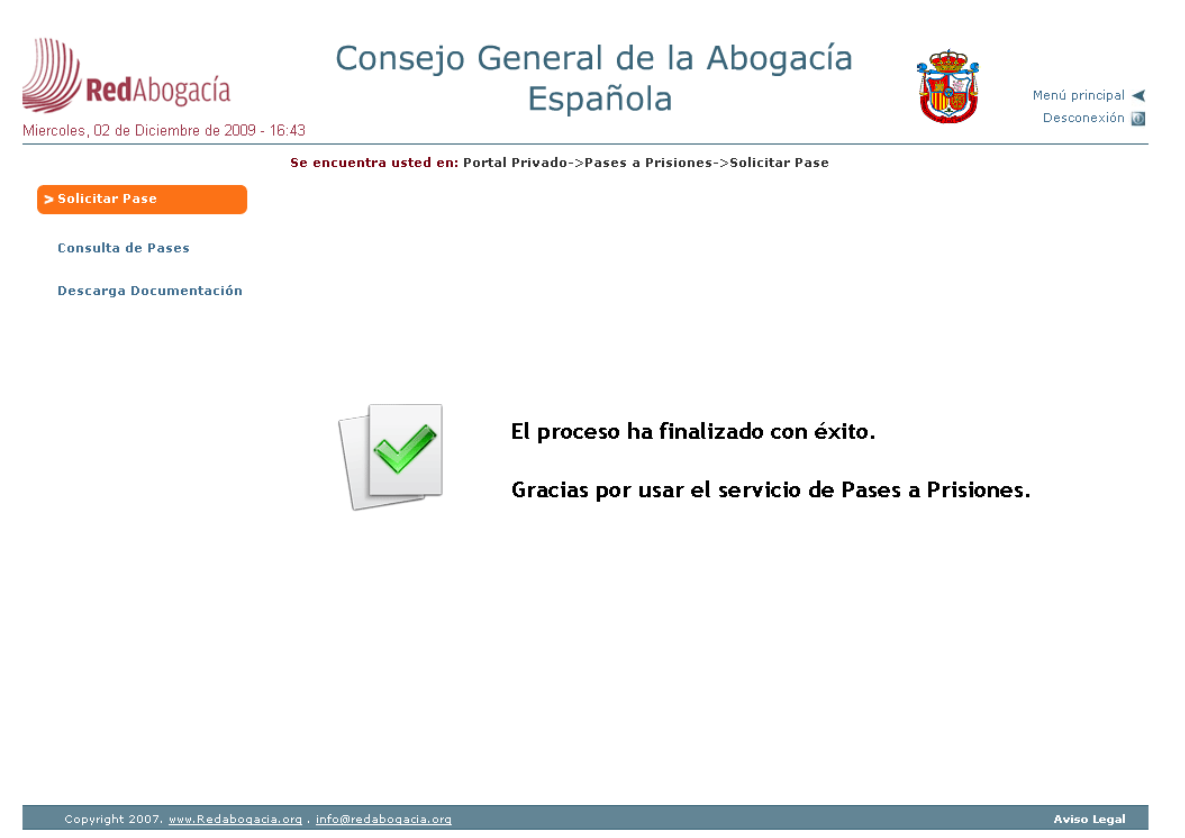

**Ilustración 35. Proceso finalizado con éxito.** 

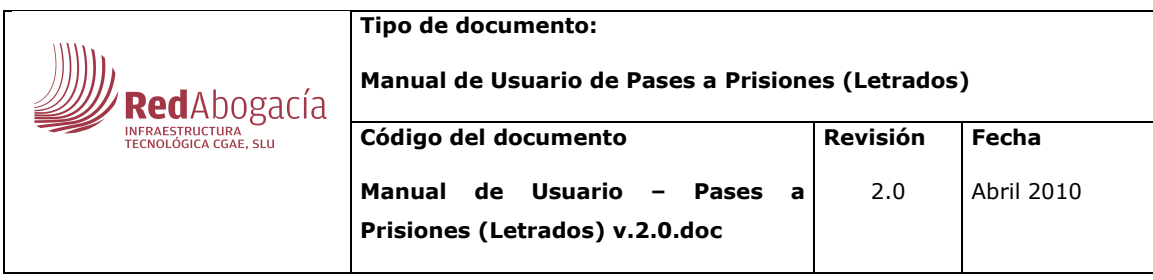

Ejemplos de Pase a Prisión con motivo de urgencia y con cita previa

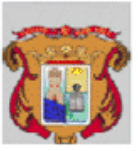

#### PASE PARA VISITA EN PRISIÓN

**ICA Alcala** Colegios nº 1 28801 Alcalá de Henares (Madrid) TF: 918829268

la ur

**CONTRASEÑA** 

Ilustre Colegio de Alcalá de Henares

D./D<sup>3</sup>. LUIS ABALOS CULEBRAS, Abogado/a en ejercicio del ILUSTRE COLEGIO DE ALCALÁ DE HENARES, con el número de colegiado/a 2796, tiene concedida autorización para visitar en el centro penitenciario CENTRO PENITENCIARIO DE MADRID IV al interno que a continuación se relaciona :

ANTONIO GARCÍA MARTÍN Por haber sido requerida mi presencia directamente por él mismo (art. 48.4 del Reglamento Penitenciario de 9/2/96).

**TEXTO DE VALIDEZ DEL PASE** 

Esta autorización ha sido concedida con caracter de urgencia.

EL DECANO

CÓ DIGO DE **SEGURIDAD** 

**VALIDACIÓN** 

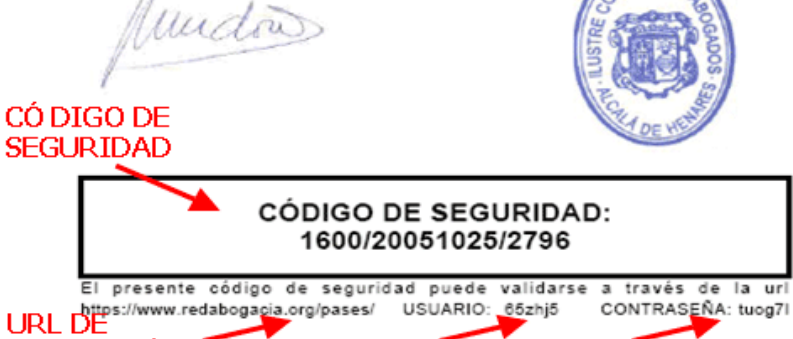

ESTE PASE HA SIDO FIRMADO DIGITALMENTE

**Ilustración 36. Ejemplo de Pase a Prisión con motivo de urgencia y con cita previa.** 

**USUARIO** 

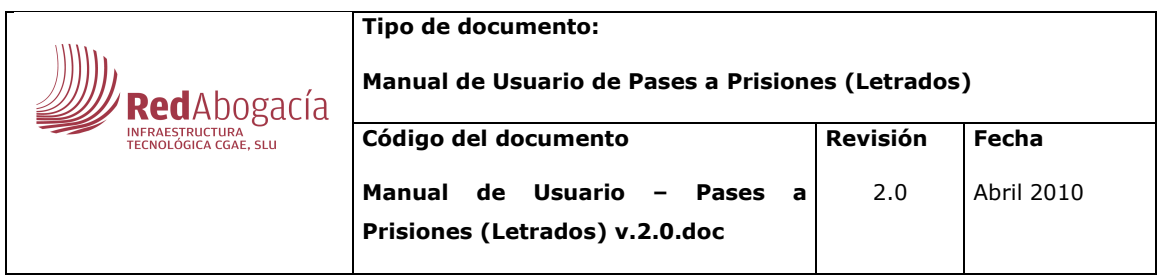

## **3.2. Consulta de Pases**

Este módulo, permite a cada Usuario con rol de Abogado consultar todos los pases que él mismo ha solicitado.

Para acceder a este módulo hay que pinchar sobre el enlace "Consulta de Pases" que aparece en el menú de Pases a Prisiones.

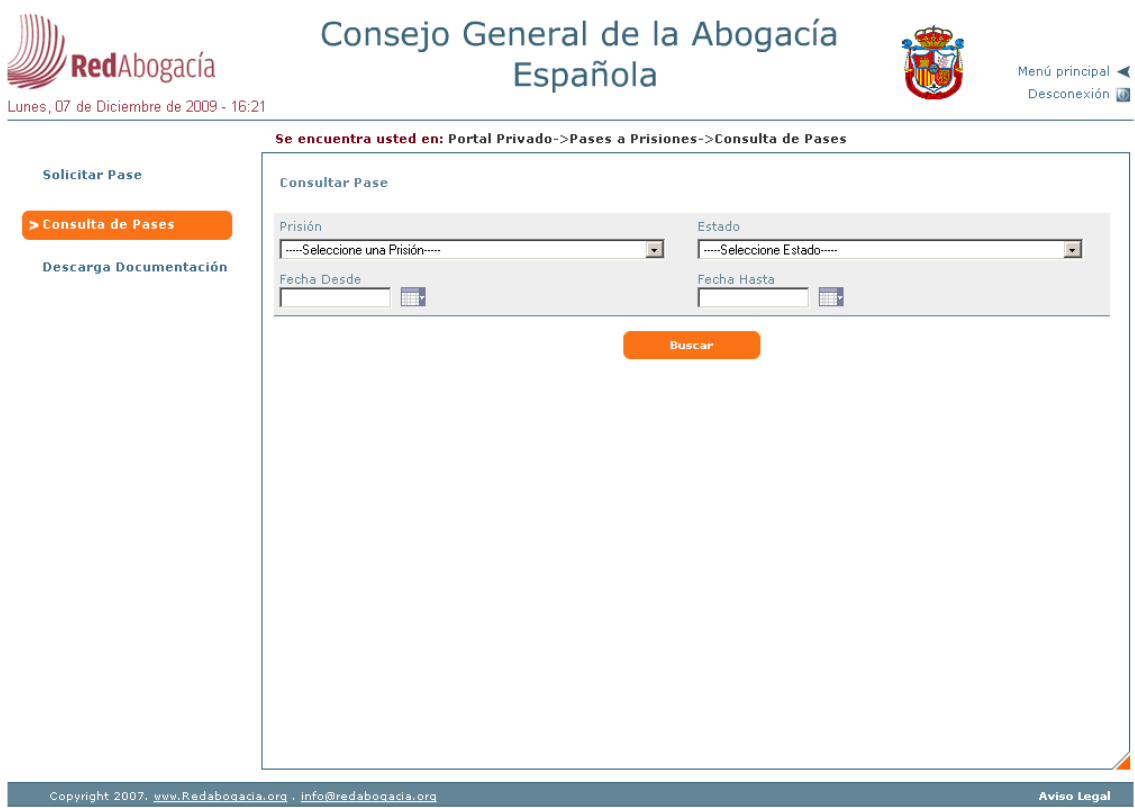

**Ilustración 37. Página principal de Consulta de Pases.** 

El Usuario pulsa el botón "Buscar", pudiendo realizar un filtro sobre el listado, u obtener el listado entero. Los campos por los que se podrá realizar el filtro son:

- Prisión. Es la prisión para la que se ha solicitado el pase.
- Estado. Estado en el que se encuentra el pase.
- Fecha Desde / Fecha Hasta. Permite definir el intervalo de fechas en el que se ha solicitado el pase.

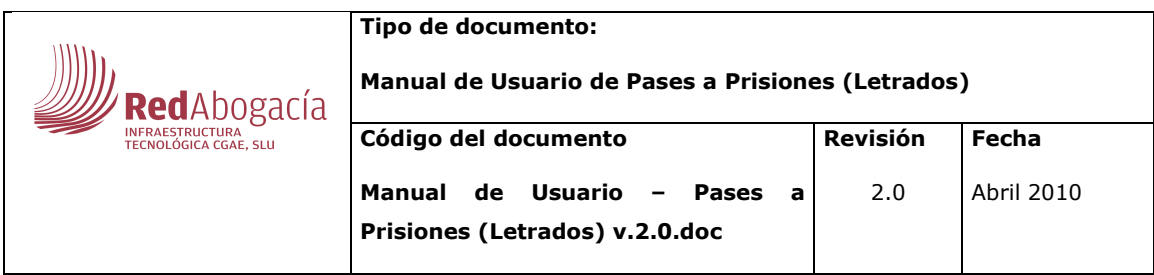

El listado de Pases contendrá los siguientes datos:

- Prisión.
- Estado.
- Fecha de petición.

#### El resultado del listado se presentará:

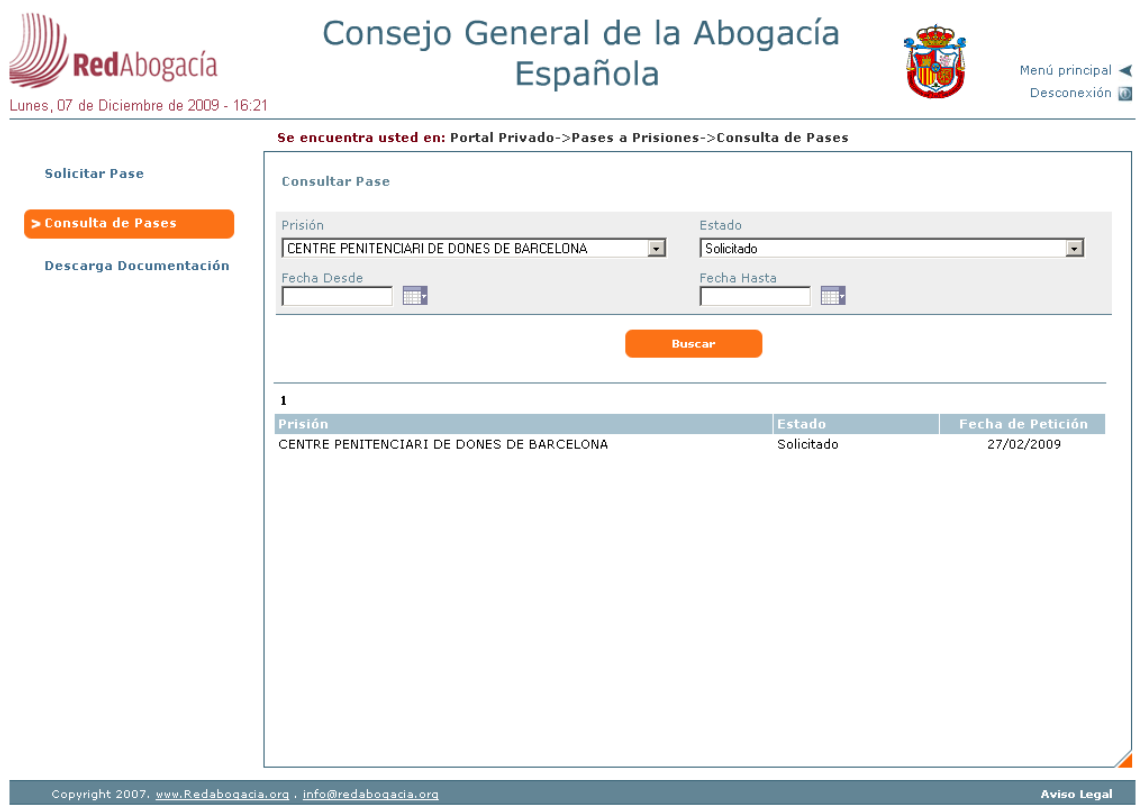

**Ilustración 38. Listado de una consulta de pases.** 

Si el número de elementos resultantes de la búsqueda es mayor que la dimensión de la tabla los resultados se presentarán paginados. En la parte superior izquierda aparece en número de registros obtenidos en la búsqueda. En la parte superior derecha aparecen elementos que permiten navegar por las diferentes páginas de resultados (Primera página, Página Anterior, Nº de página, Página siguiente y Última página).

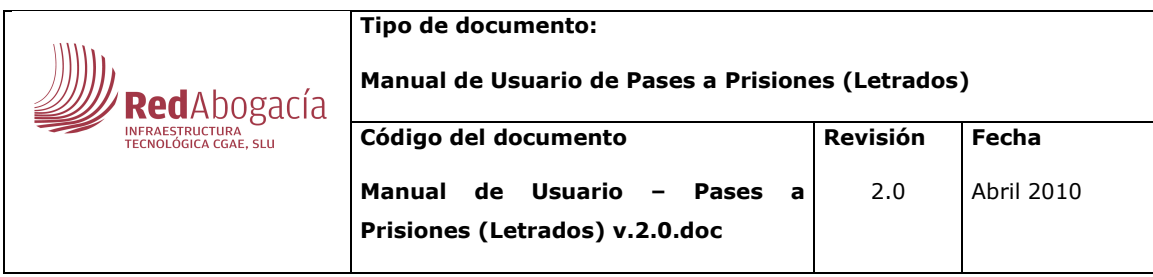

Pulsando sobre uno de los pases de la tabla se mostrará el detalle del mismo.

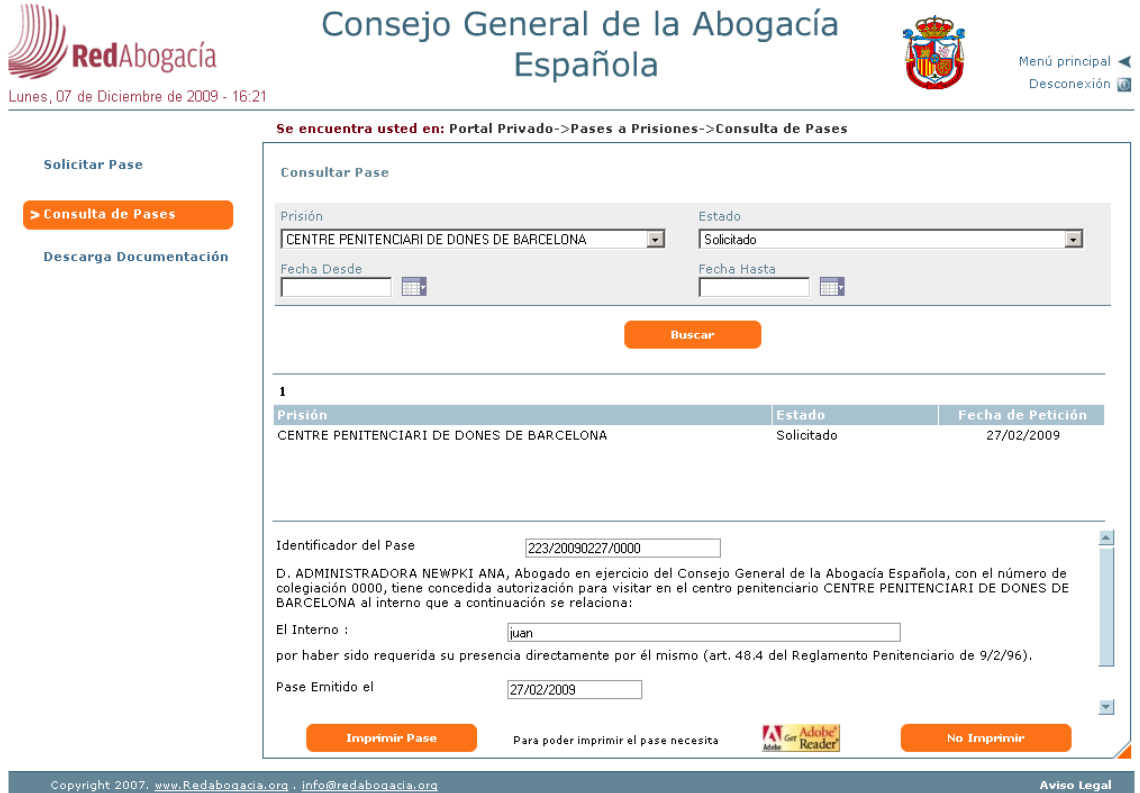

**Ilustración 39. Detalle del pase.** 

El pase podrá imprimirse pulsando el botón "Imprimir Pase", siempre y cuando no se hayan superado el número máximo de impresiones especificadas para esa zona.

Y luego, eligiendo el botón Aceptar se imprimirá el pase.

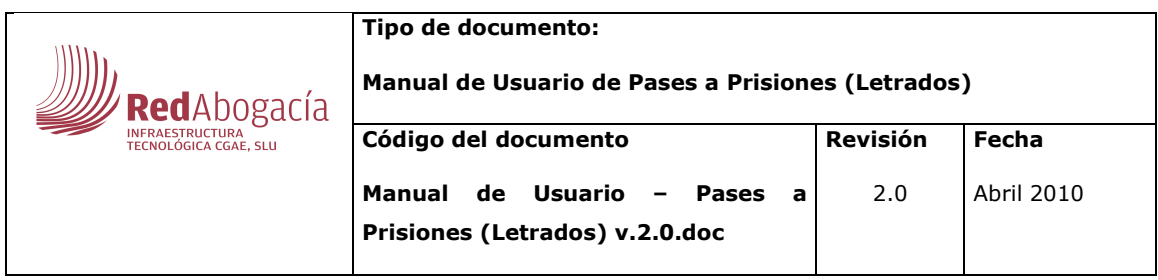

## **3.3. Descarga documentación**

Este módulo, permite a cada Usuario con rol de Abogado consultar y descargar la documentación disponible.

Para acceder a este módulo hay que pinchar sobre el enlace "Descarga documentación" que aparece en el menú de Pases a Prisiones.

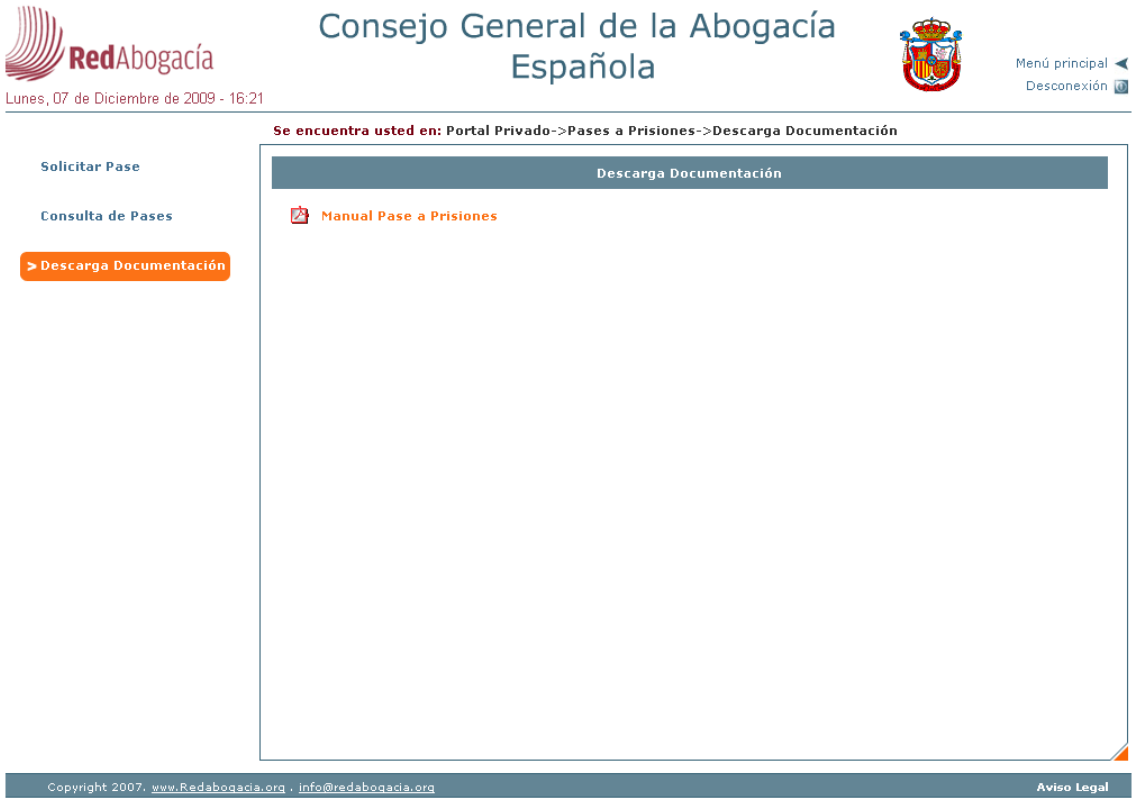

**Ilustración 40. Página principal de Descarga documentación.** 

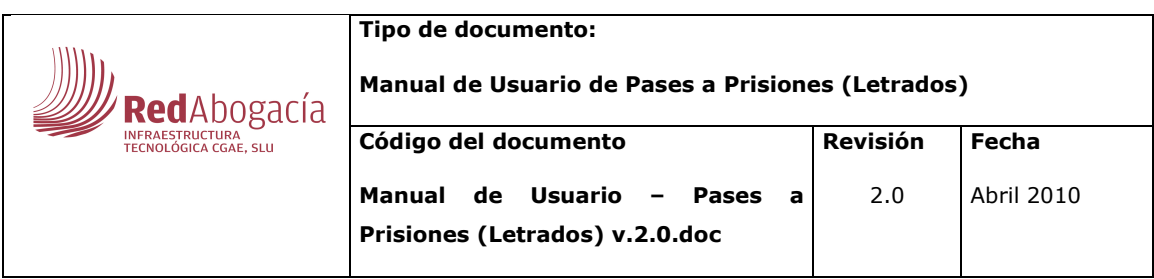

# **Índice de ilustraciones**

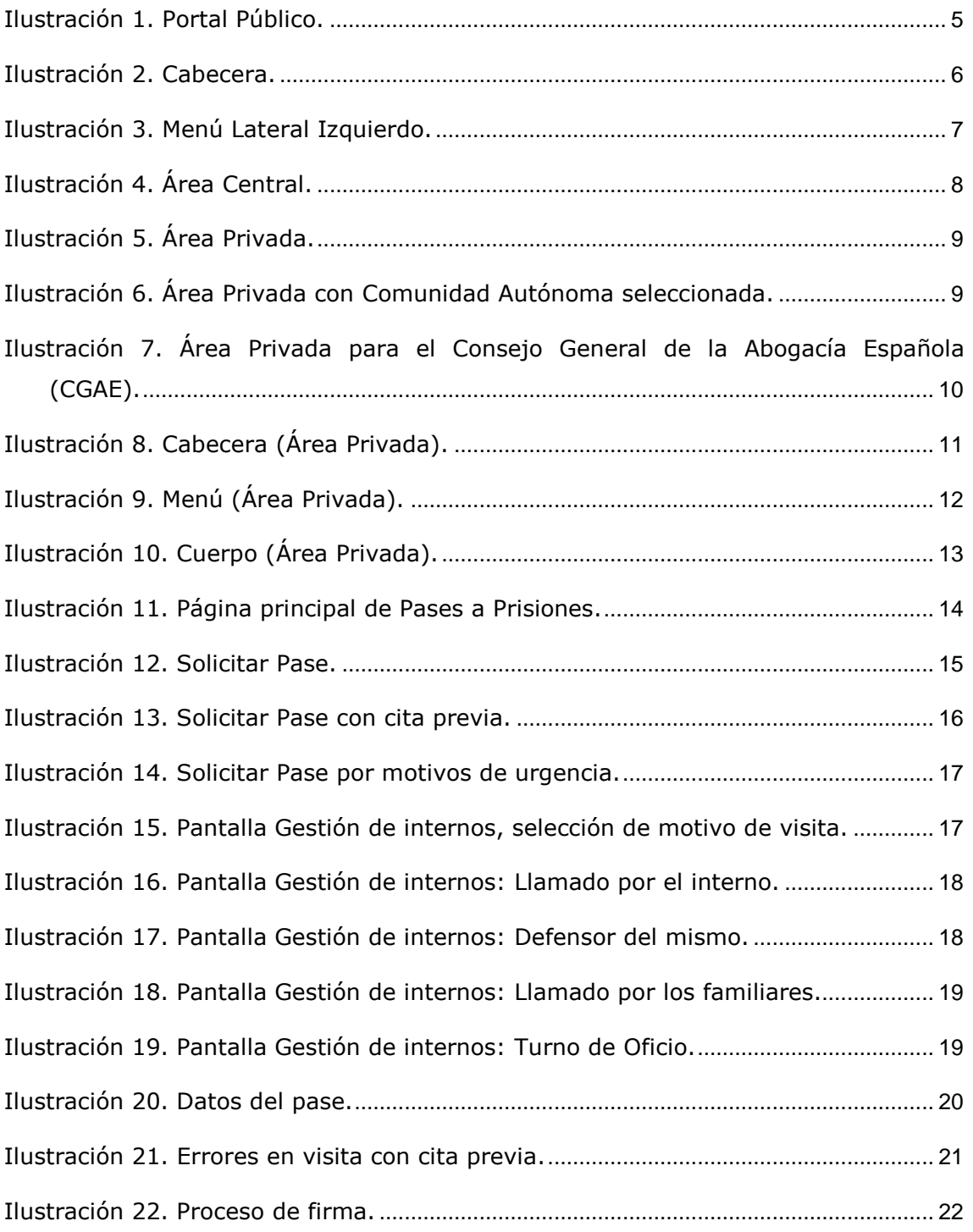

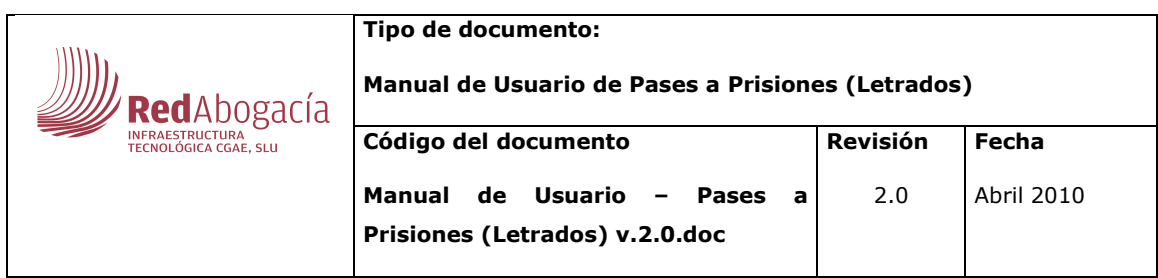

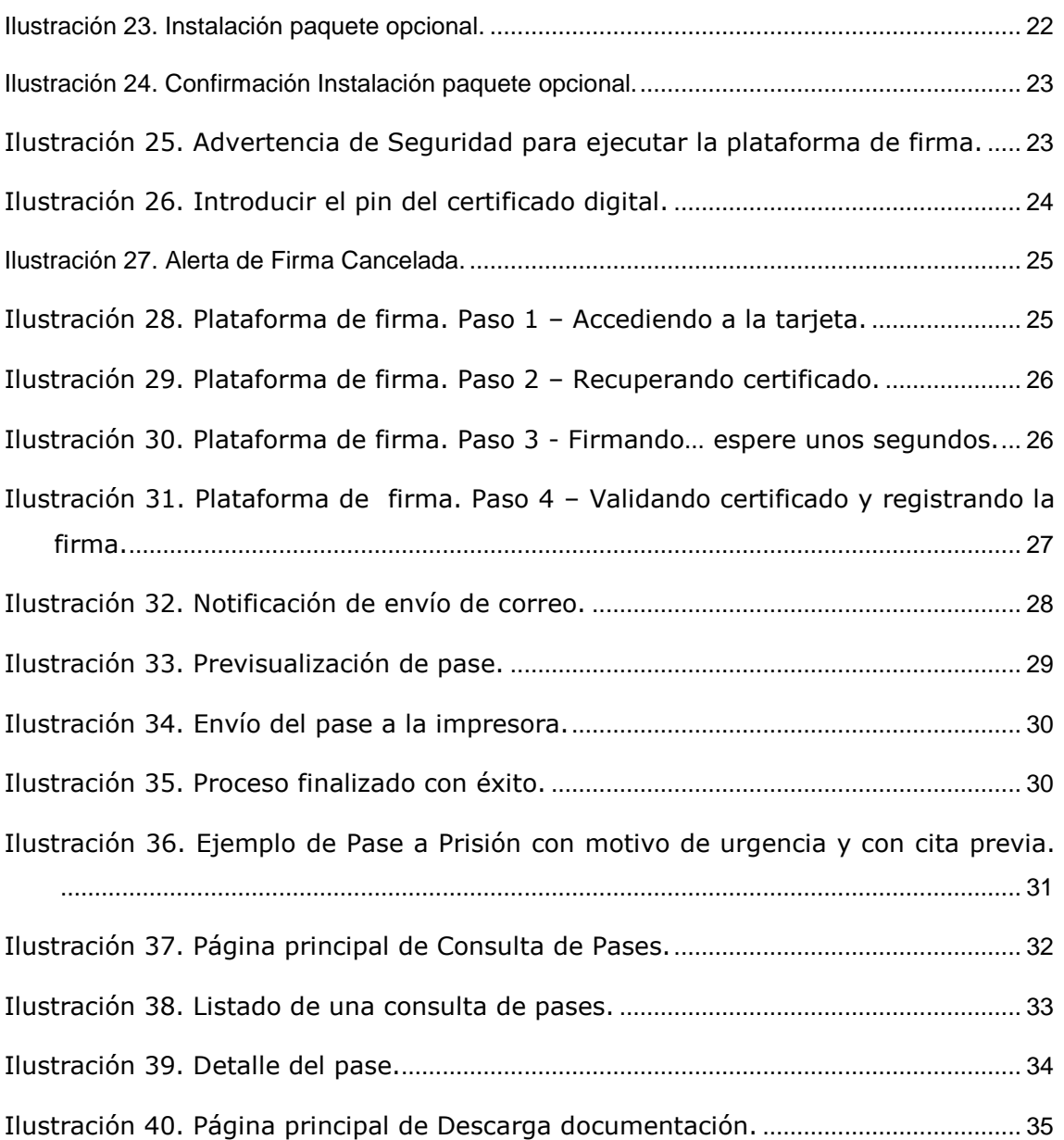